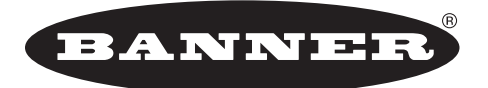

more sensors, more solutions

# **SureCross™ DX80 Wireless I/O Network**

# **Product Manual**

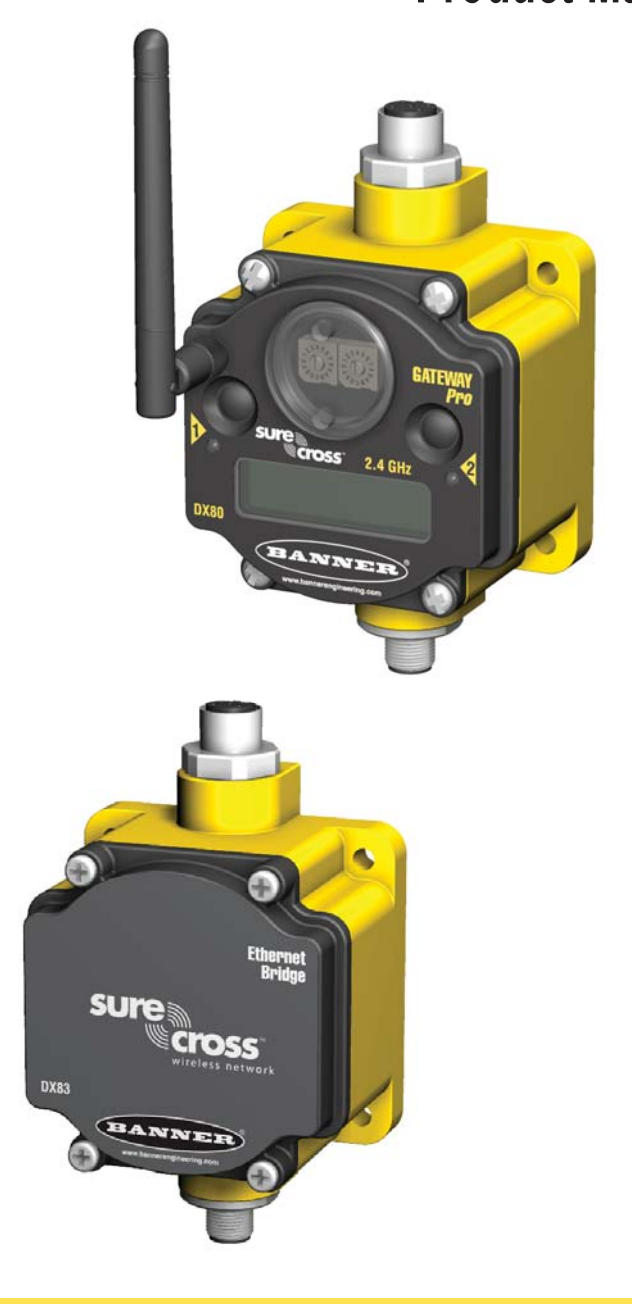

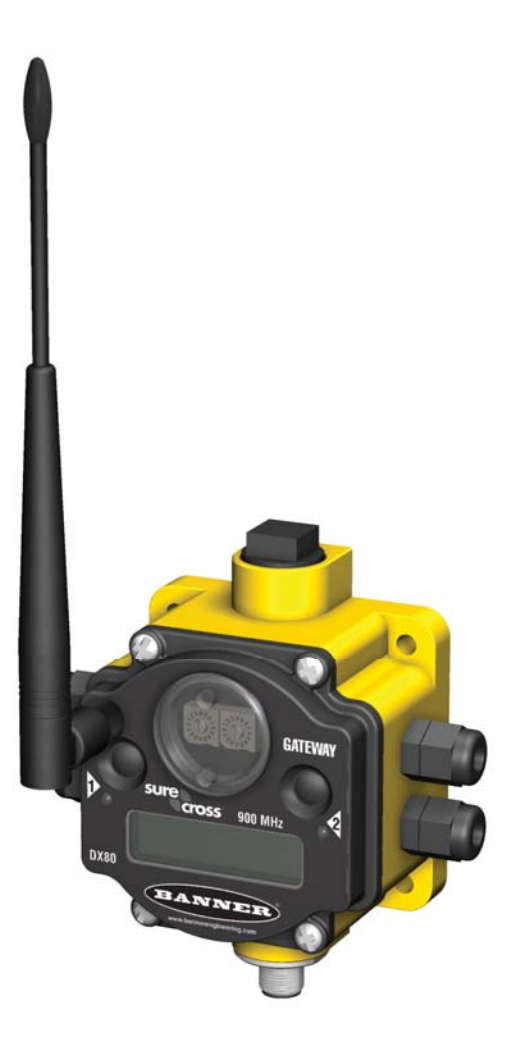

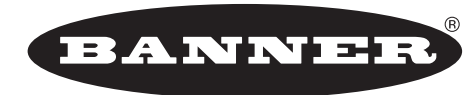

#### more sensors, more solutions

Banner Engineering Corp. 9714 Tenth Ave. No. Minneapolis, MN USA 55441 Phone: 763.544.3164

www.bannerengineering.com Email: sensors@bannerengineering.com

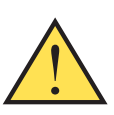

**CAUTION . . . Make no modifications to this product.** Any modifications to this

product not expressly approved by Banner Engineering could void the user's authority to operate the product. Contact the Factory for more information.

All specifications published in this document are subject to change. Banner reserves the right to modify the specifications of products, prior to their order, without notice.

**WARRANTY:** Banner Engineering Corp. warrants its products to be free from defects for one year. Banner Engineering Corp. will repair or replace, free of charge, any product of its manufacture found to be defective at the time it is returned to the factory during the warranty period. This warranty does not cover damage or liability for the improper application of Banner products. This warranty is in lieu of any other warranty either expressed or implied.

P/N 132607

Banner Engineering Corp., 9714 Tenth Ave. No., Minneapolis, MN USA 55441 • Phone: 763.544.3164 • www.bannerengineering.com • Email: sensors@bannerengineering.com

# **Table of Contents**

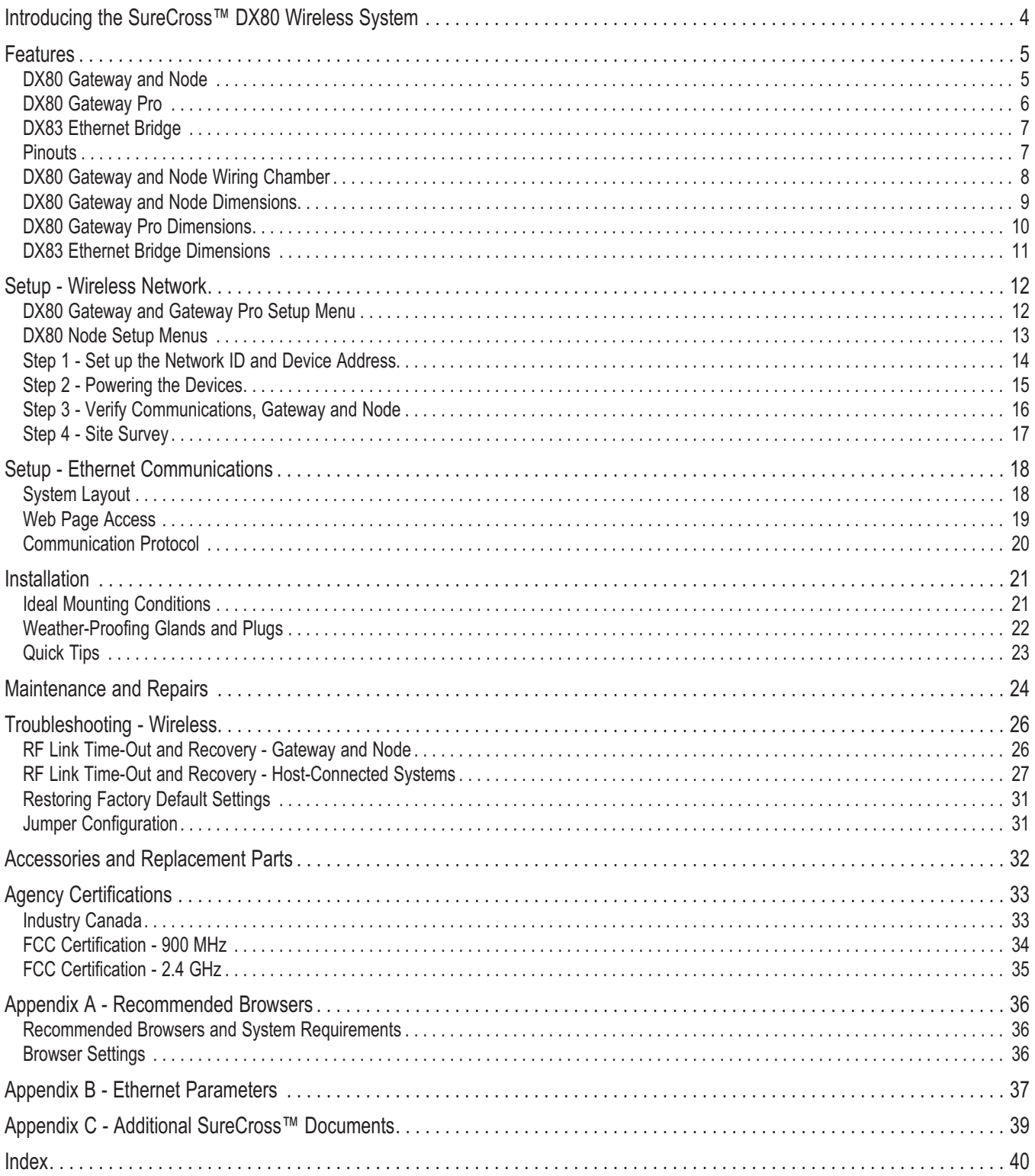

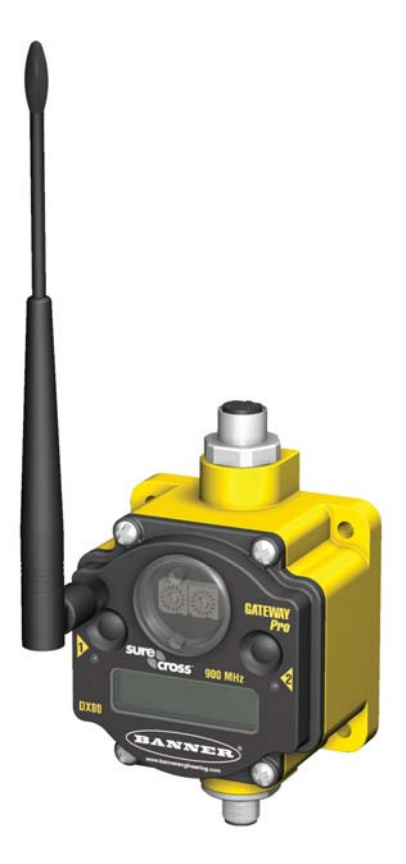

# **Introducing the SureCross™ DX80 Wireless System**

The SureCross™ DX80 wireless I/O network provides reliable monitoring without the burden of wiring or conduit installation and can operate independently or in conjunction with a PLC and/or PC software.

The SureCross DX80 network is a deterministic system—the network identifies when the radio signal is lost and drives relevant outputs to user-defined conditions. Once the radio signal is reacquired, the network returns to normal operation.

Devices may be all discrete I/O, mixed discrete and analog I/O, or *Flex*Power™. A Gateway device acts as the master device within each radio network and initiates communication and reporting with the Nodes. A radio network contains only one Gateway, but can contain many Nodes. Each Node device can be connected to sensors or output devices and reports I/O status to the Gateway.

The DX80 Gateway Pro combines, in one DX80 unit, the function of a standard Gateway with the ability to interface to Ethernet using Modbus/TCP or EtherNet/IP™ protocols. The Gateway Pro has a serial port as well as an industrial Ethernet port.

To achieve the same functionality with a standard Gateway, add a DX83 Ethernet Bridge to any standard DX80 Gateway device. The DX83 Ethernet Bridge adds the Web page configuration ability to your system as well as the ability to interface to Ethernet using Modbus/TCP or EtherNet/IP protocols. A DX83 Ethernet Bridge connected to a DX80 Gateway functions as a DX80 Gateway Pro while allowing the Gateway to have I/O points.

For more information on specific components, please refer to the data sheets for the SureCross devices:

- [Gateways](http://www.bannerengineering.com/products/sublit.php?modelFam=DX80&modelsubfam=GTWAY_WI_DX80&sub_id=428)
- [Line-Powered Nodes](http://www.bannerengineering.com/products/sublit.php?modelFam=DX80&modelsubfam=NODE_WI_DX80&sub_id=427)
- *Flex*[Power™ Nodes](http://www.bannerengineering.com/products/sublit.php?modelFam=DX80&modelsubfam=FLEXNODES_WI_DX80&sub_id=435)

Additional reference guides are available a[t www.bannerengineering.com](http://www.bannerengineering.com) on a variety of topics, including:

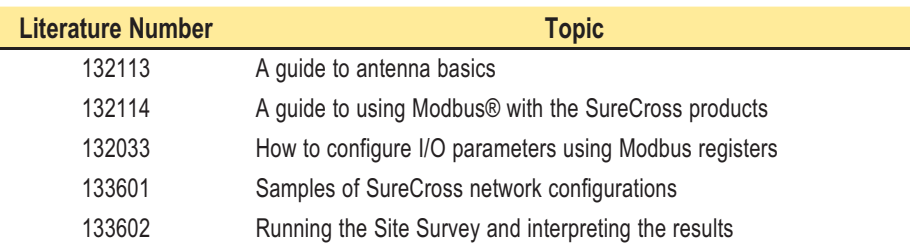

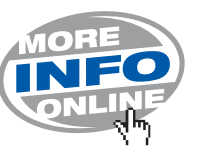

## **Features**

#### **DX80 Gateway and Node**

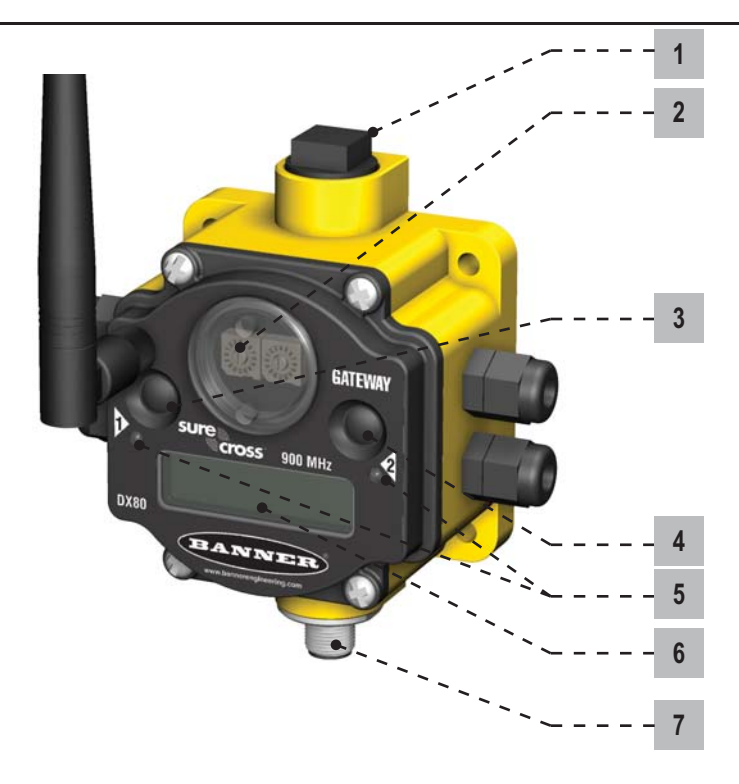

**Port, NPT Gland, or Plug** - If unused, install the provided plug into the 1/2 NPT threaded port. Refer to the *Installation* section if an IP67 seal is required. **1**

**Rotary Switch 1 (left)** - Sets the Network ID (NID) to a hexidecimal value from 0 to F, for a total of 16 Network IDs. A Gateway and its corresponding Nodes must be assigned the same Network ID. **2**

**Rotary Switch 2 (right)** - Gateway: Sets the Gateway's LCD viewing device address. The Gateway is predefined as Device Address 0. Node: Sets the Node's Device Address (hexidecimal 1 to F). Each Node within a network must have a unique Node Device Address.

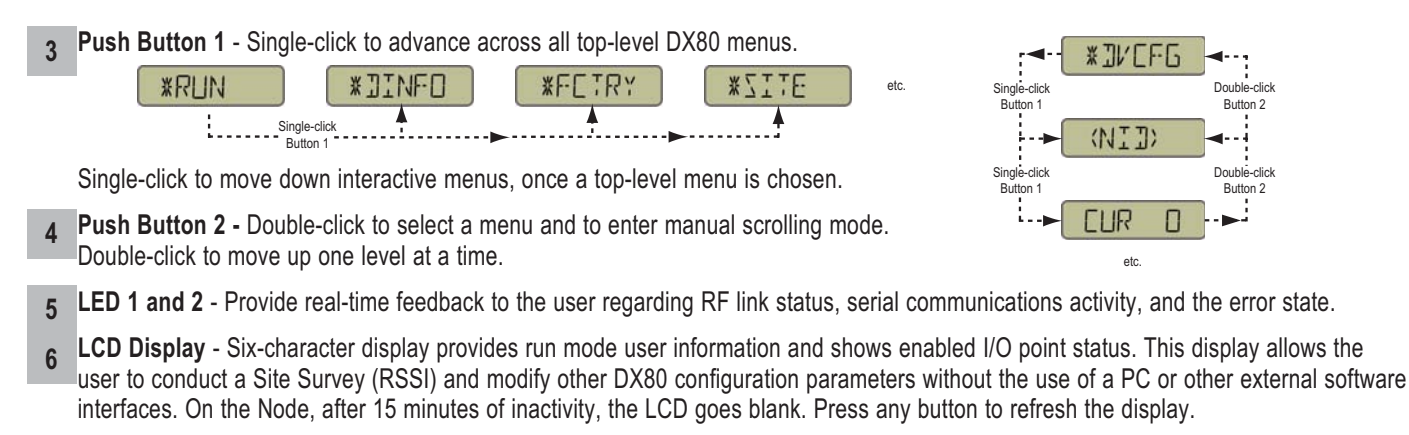

**5-Pin M12 Euro-style quick-disconnect serial port 7**

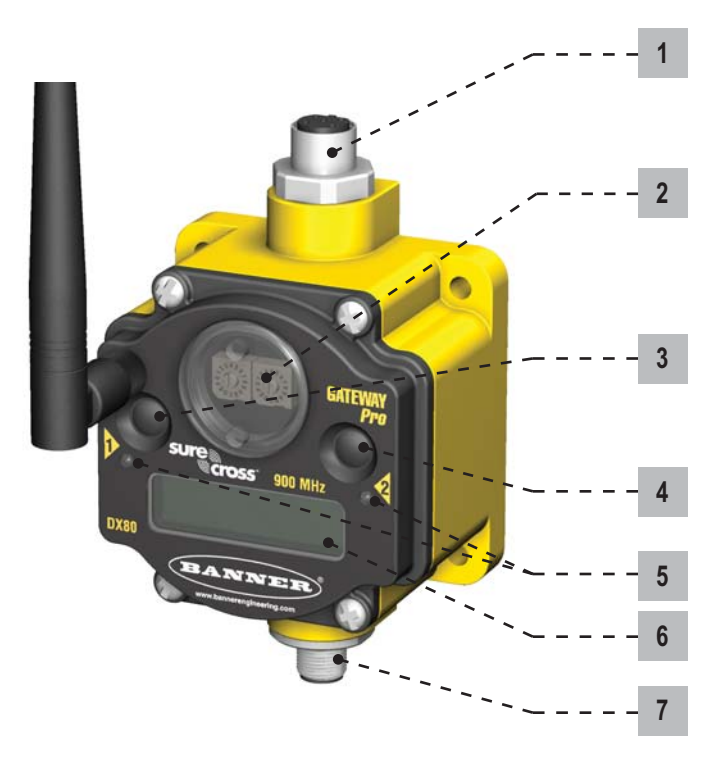

#### **1 Industrial Ethernet Port, female**

**Rotary Switch 1 (left) -** Sets the Network ID (NID) to a hexidecimal value from 0 to F, for a total of 16 Network IDs. A Gateway and its corresponding Nodes must be assigned the same Network ID. **2**

**Rotary Switch 2 (right) -** Gateway: Sets the Gateway's LCD viewing device address. The Gateway is predefined as Device Address 0. Node: Sets the Node's Device Address (hexidecimal 1 to F). Each Node within a network must have a unique Node Device Address.

**Push Button 1 -** Single-click to advance across all top-level DX80 menus. **3**

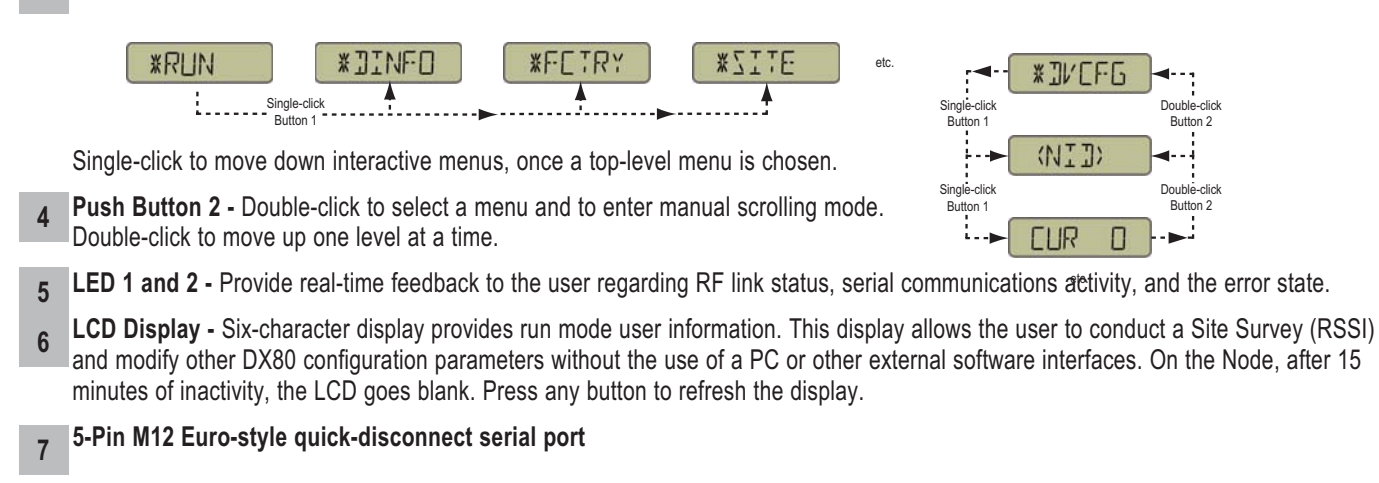

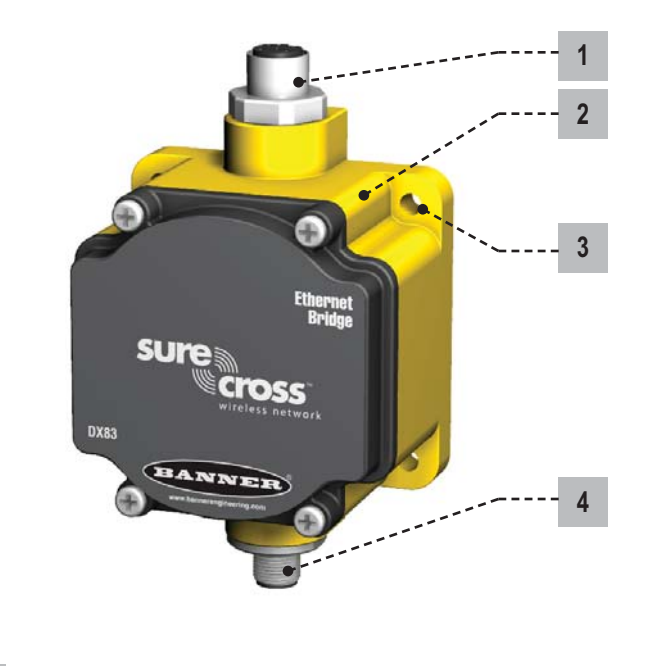

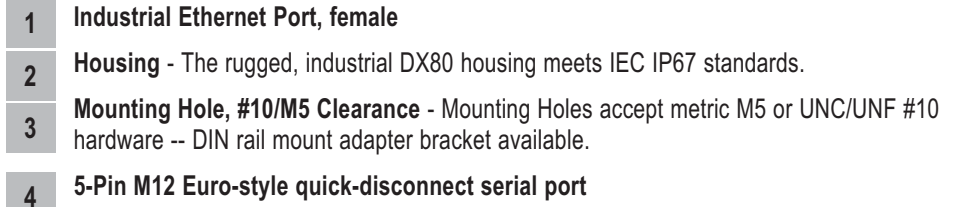

#### **Pinouts**

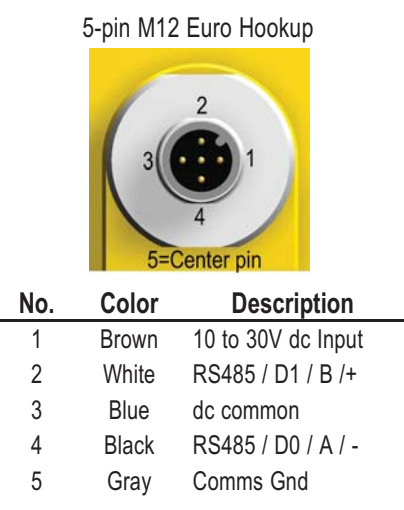

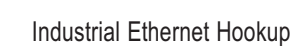

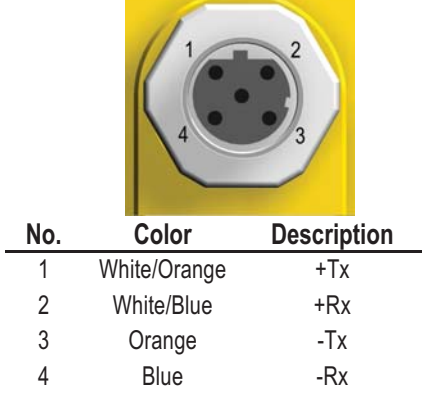

NOTE: Terminal block GND = dc common

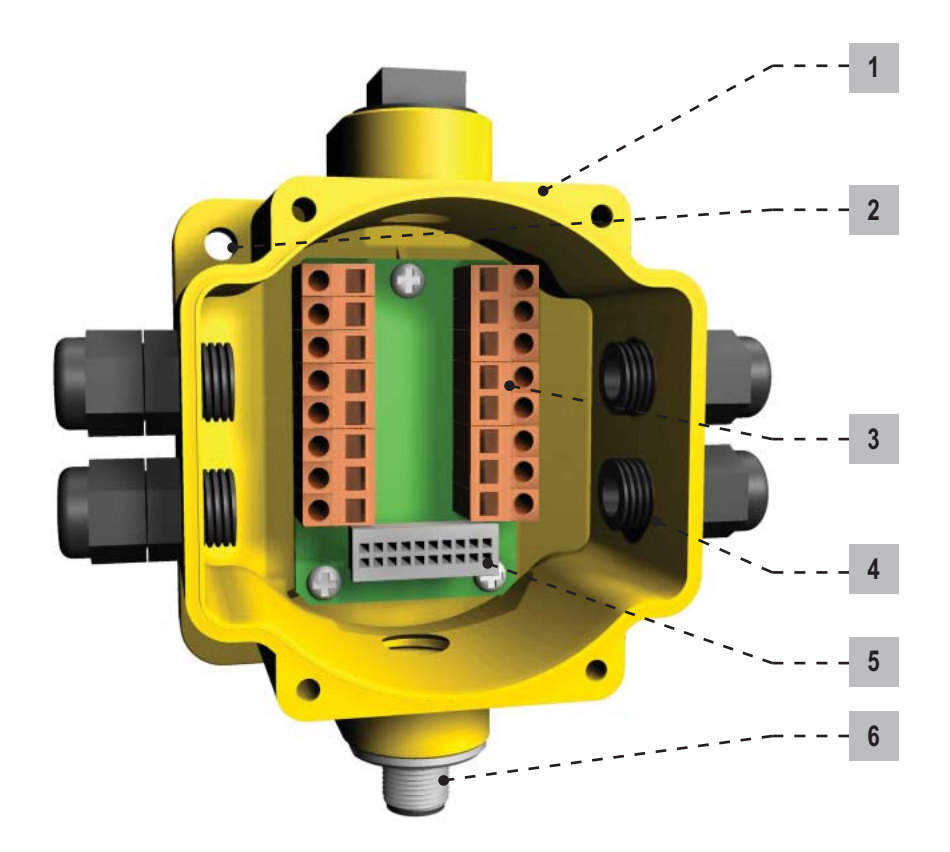

- **Housing** The rugged, industrial DX80 housing meets IEC IP67 standards. **1**
- **Mounting Hole, #10/M5 Clearance**  Mounting Holes accept metric M5 or UNC/UNF #10 hardware -- DIN rail mount adapter bracket available. **2**
- Wiring Terminal Strip The 16 spring-clip type wiring terminals accept wire sizes: AWG 12-28 or 2.5 mm<sup>2</sup> **3**
- **Port, PG-7 Gland or Blank** The PG-7 threaded ports can accept provided cable glands or blanks. **4**
- **Ribbon Connector** Ribbon cable connects wiring base to LCD/radio. **5**
- **5-Pin M12 Euro-style quick-disconnect fitting 6**

The Gateway Pro has no serviceable parts inside the housing and no wiring chamber. During setup or standard operation, there should not be a need to open the Gateway Pro.

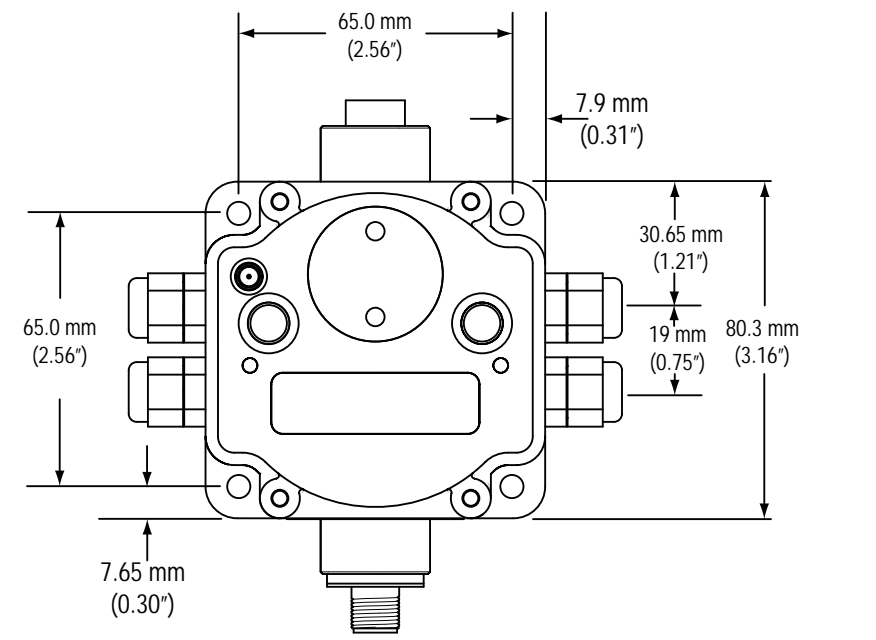

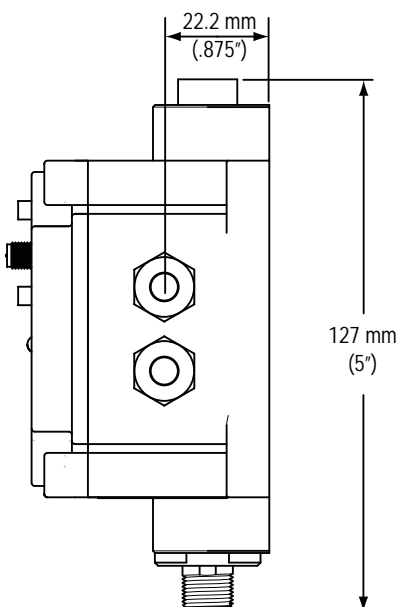

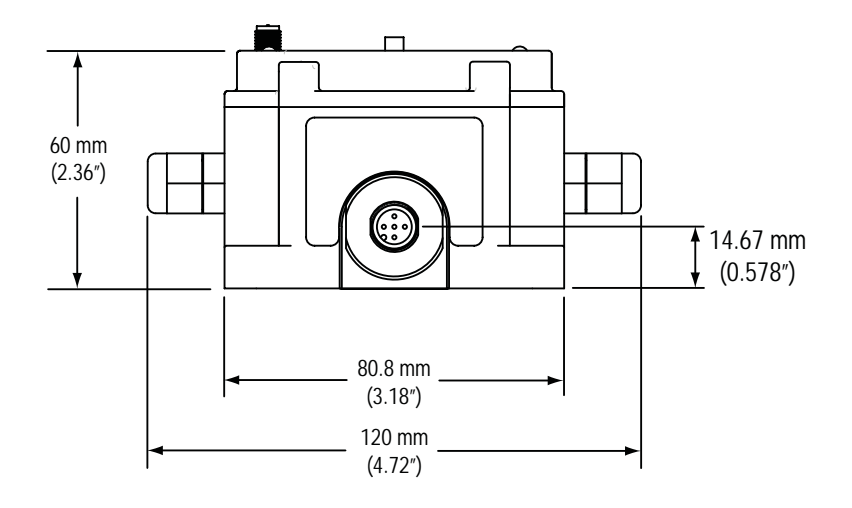

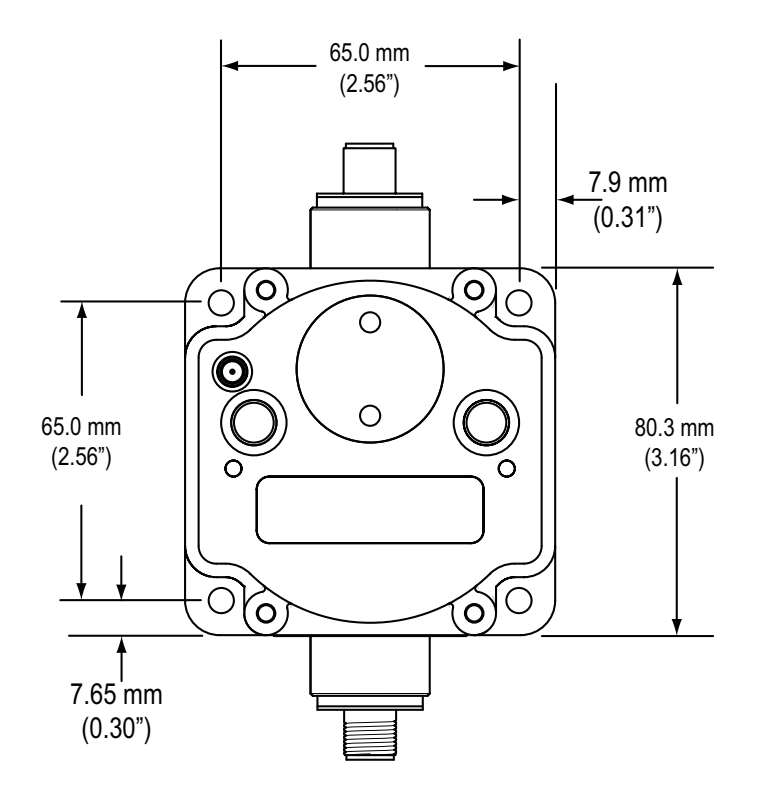

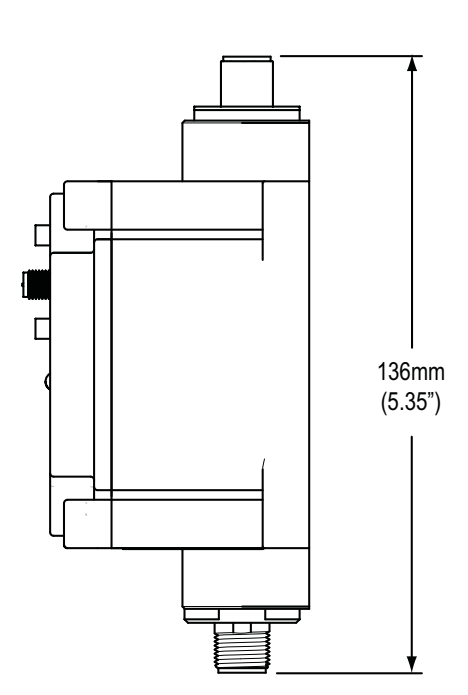

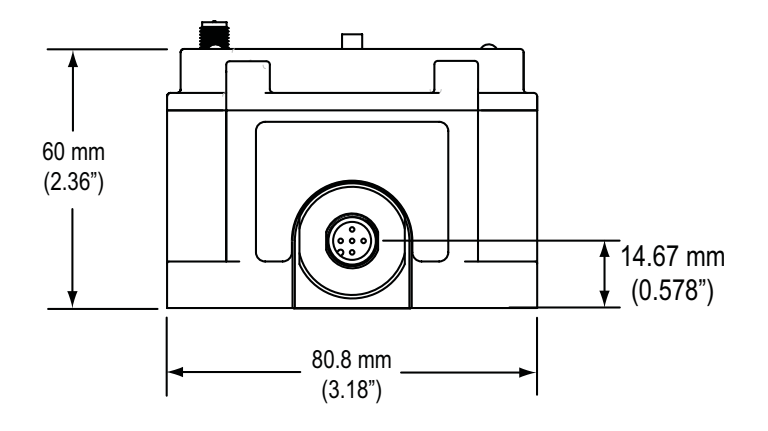

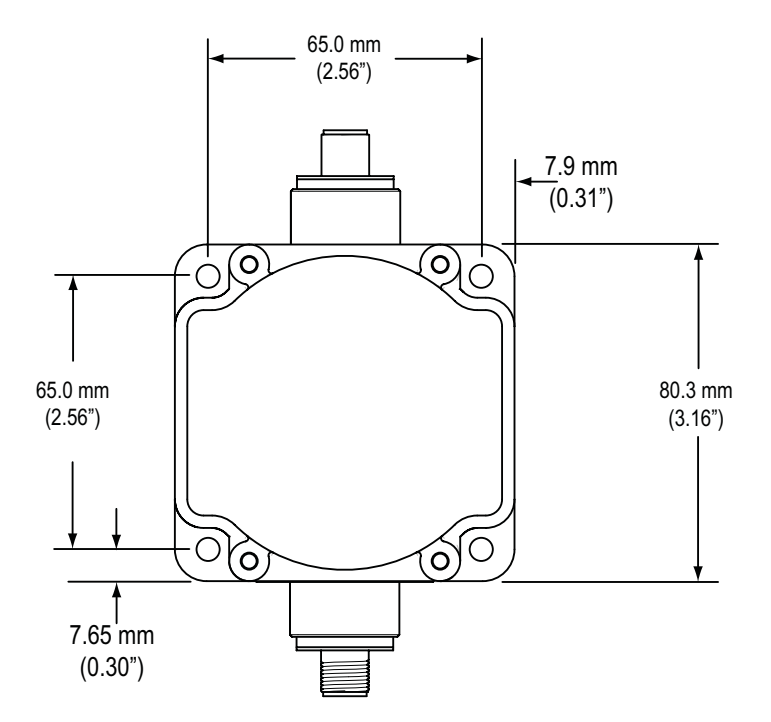

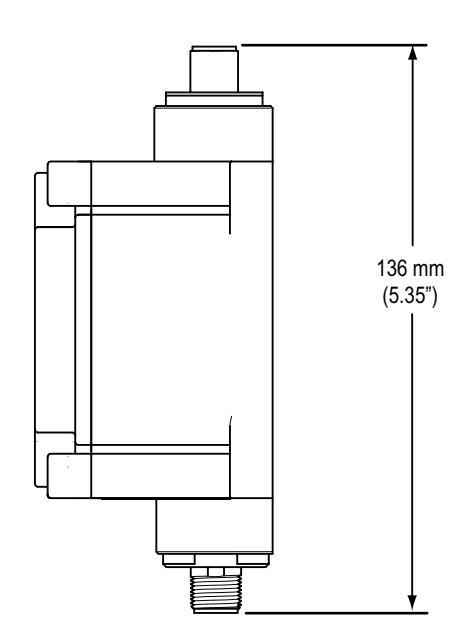

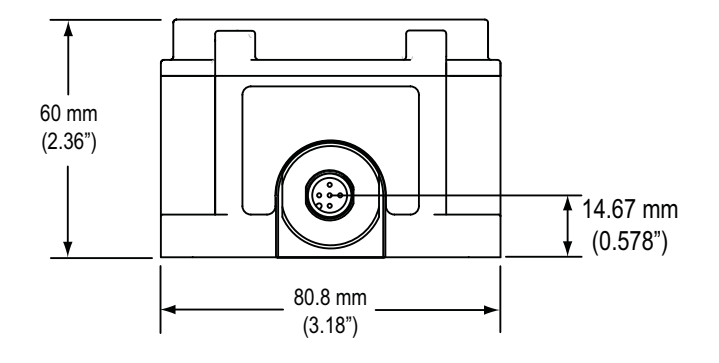

# **Setup - Wireless Network**

#### **DX80 Gateway and Gateway Pro Setup Menu**

When power is applied, the DX80 begins running. The display screen auto loops through the \*RUN menu and communication begins between the Gateway and Node(s). Auto looping through the \*RUN menu is the normal operating mode for all devices on the wireless network.

From the \*RUN Menu (or any menu), single-click button 1 to advance through the top-level menus. The device auto display loops through the menu options if either of the \*RUN, \*DINFO, or \*FCTRY menus are selected. If the device is paused on the \*SITE, \*DVCFG, or \*DERR menu options, the display does not auto display loop.

To enter manual scrolling mode, double-click button 2 at the top level menu. Use the instructions shown in the chart below to navigate the menu system. To return to the top level menus and auto display loop mode, double-click button 2 twice.\*\*\*

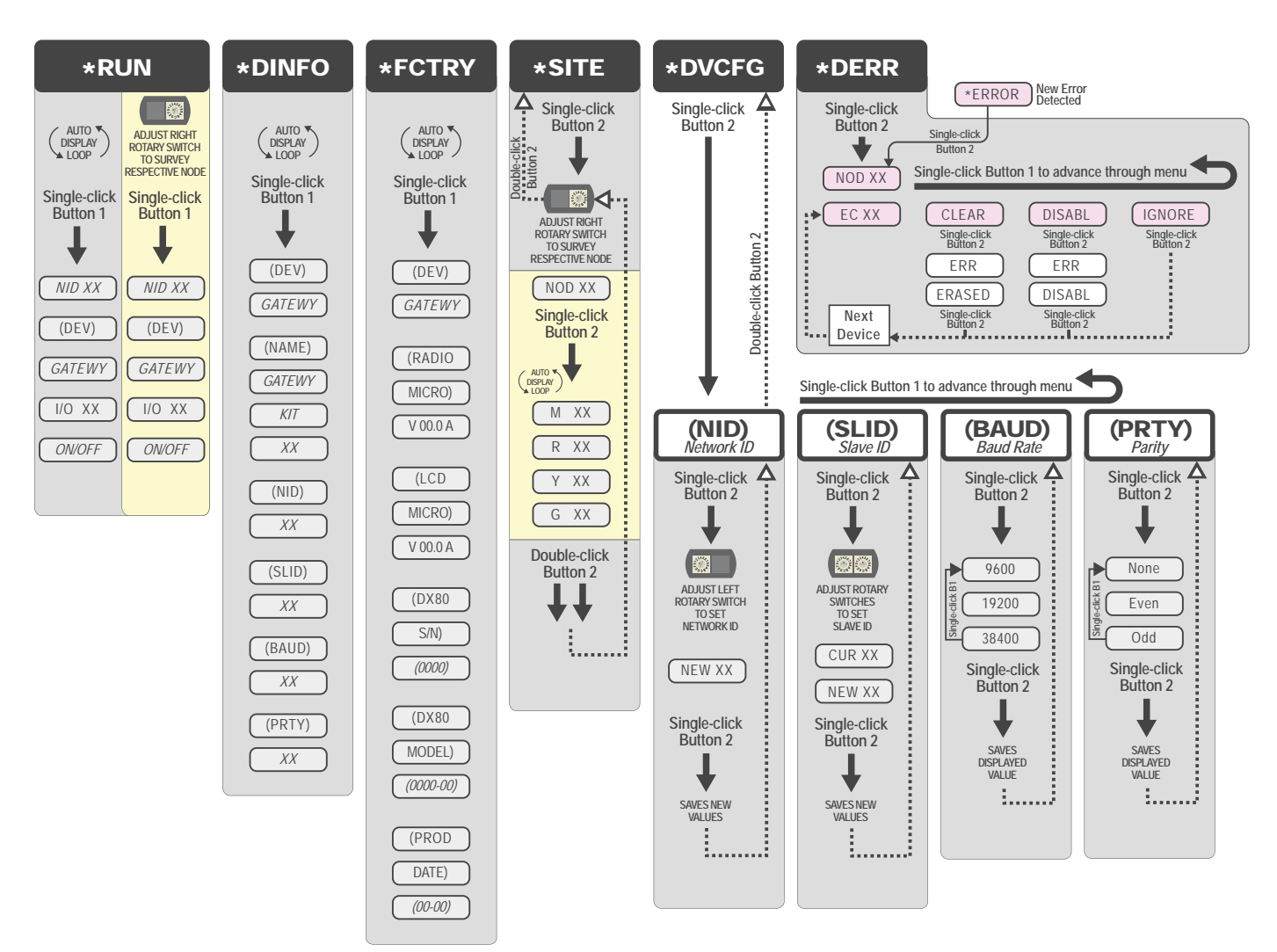

\*\* The Network ID (NID) can be set at any time from the left rotary switches. Once changed, allow five seconds for the devices to update to the new NID.

\*\*\* At any point in the menu system, double-clicking Button 2 twice returns to the top level menu.

Navigating the menu:

\* indicates a top level menu option

( ) indicates a sub-menu item

No characters indicate the value of the previous item

#### **DX80 Node Setup Menus**

When power is applied, the DX80 begins running. The display screen auto loops through the \*RUN menu and communication begins between the Gateway and Node(s). Auto looping through the \*RUN menu is the normal operating mode for all devices on the wireless network.

From the \*RUN Menu (or any menu), single-click button 1 to advance through the top-level menus. The device auto display loops through the menu options if either of the \*RUN, \*DINFO, or \*FCTRY menus are selected. If the device is paused on the \*SITE, \*DVCFG, or \*DERR menu options, the display does not auto display loop.

To enter manual scrolling mode, double-click button 2 at the top level menu. Use the instructions shown in the chart below to navigate the menu system. To return to the top level menus and auto display loop mode, double-click button 2 twice.\*\*\*

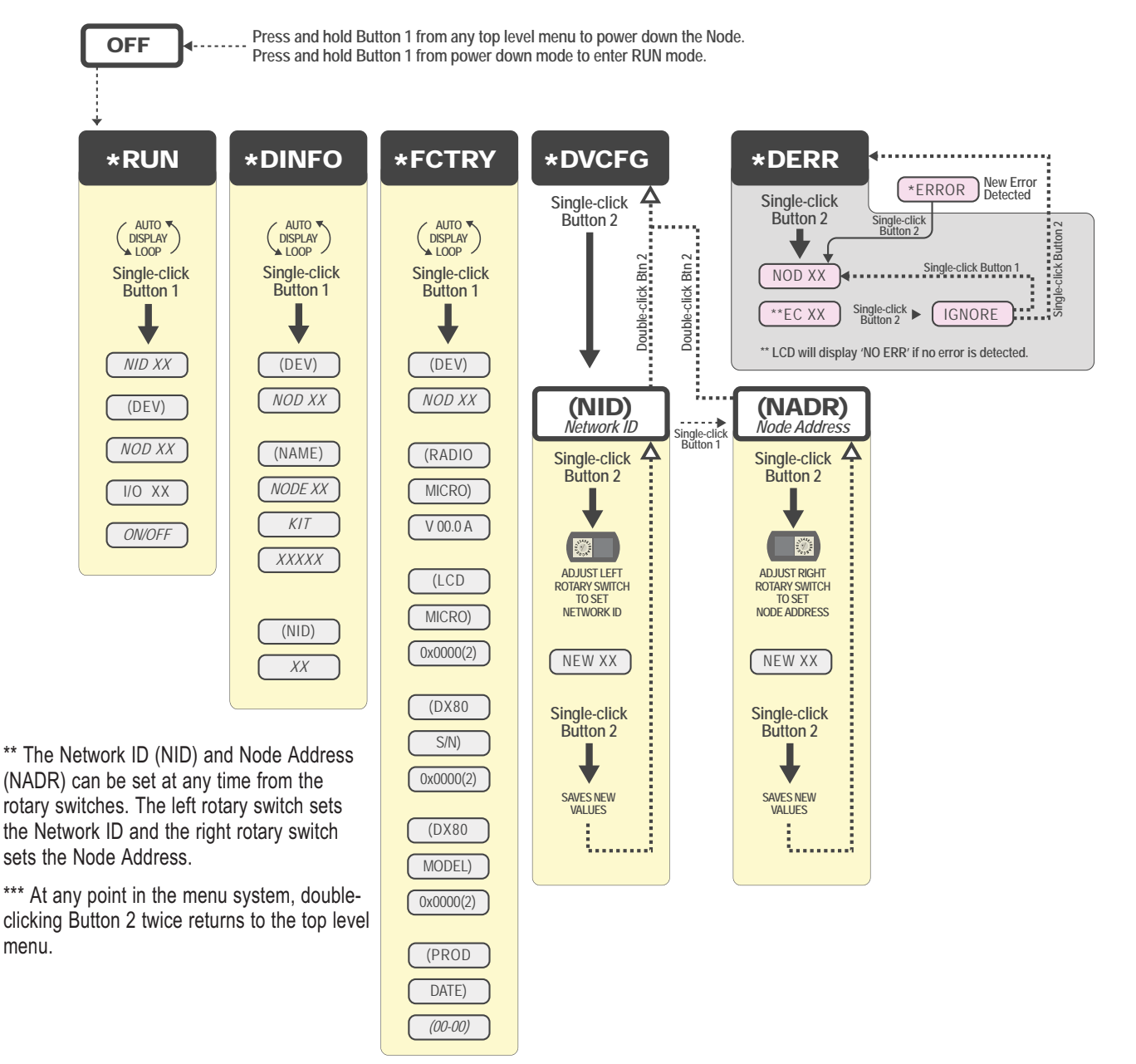

Navigating the menu:

- \* indicates a top level menu option
- ( ) indicates a sub-menu item

No characters indicate the value of the previous item

Node LCD Timeout: After 15 minutes of inactivity, the LCD screen stops displaying information. Press any button to refresh the display if the Node has entered this energy-saving mode.

 P/N 132607 **13** www.bannerengineering.com • Tel: 763.544.3164 **Banner Engineering Corp.** • Minneapolis, MN U.S.A.

## **Step 1 - Set up the Network ID and Device Address**

The wireless RF network is defined by the Network ID (NID) assigned to the Gateway and its Nodes. Each device within this common network must have a unique Device Address assigned.

For factory configured kits, the Network ID and Device Addresses have been assigned. Otherwise, use the Rotary Switches (shown right) to define both the NID and Device Address for each device. Follow the steps below to set up your DX80 network.

**Network ID (NID) Device Address**  $O_{\tilde{z}}$  $\ddot{z}$ O $\ddot{z}$ **Rotary Switches on Gateway and Node**

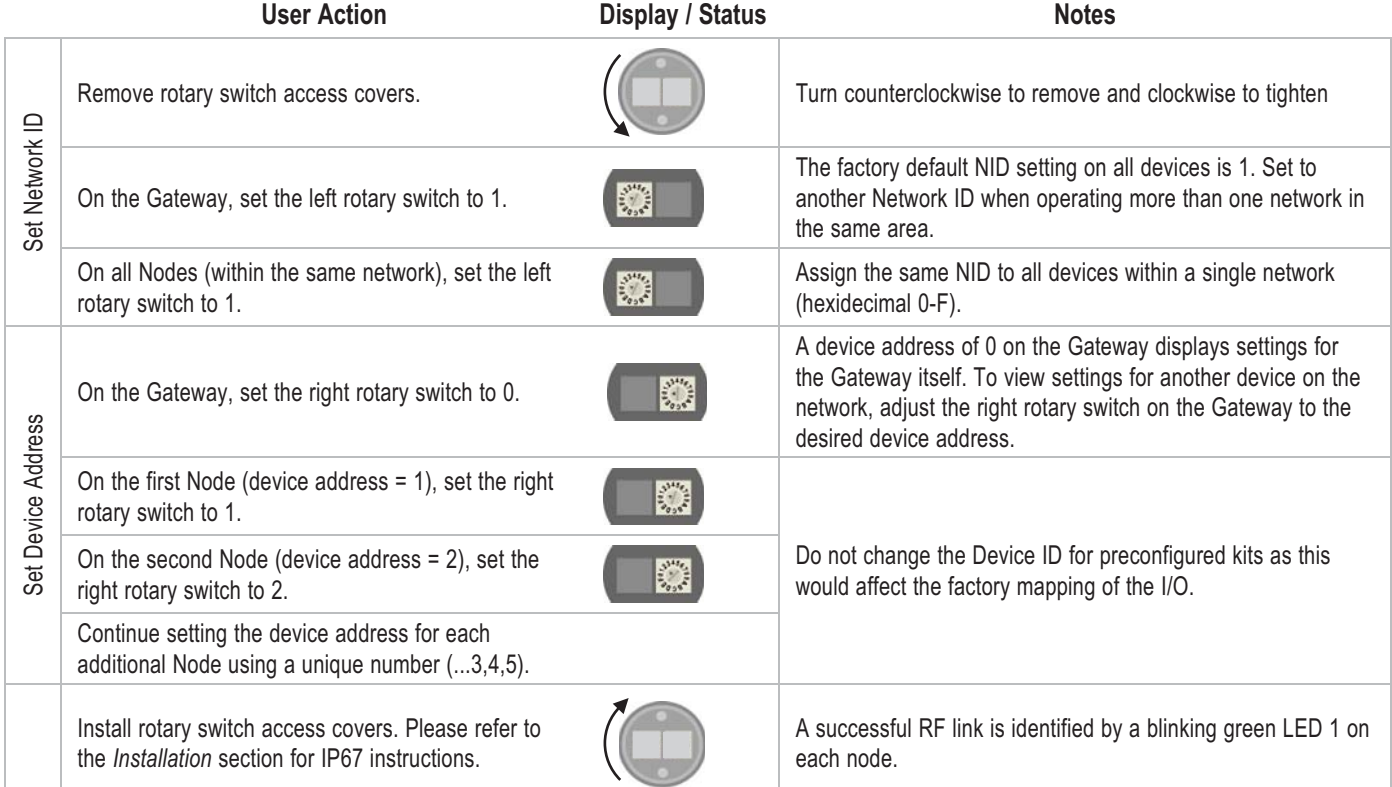

 $((\binom{1}{k})$ NID **Multiple Networks**  8  $((\left(\begin{smallmatrix} 1 & 0 \\ 0 & 1 \end{smallmatrix}\right)))$  $((\left(\begin{smallmatrix} 1 & 0 \\ 0 & 1 \end{smallmatrix}\right)))$ When more than one network is  $((\left(\begin{array}{c}\n\cdot \\
\cdot\n\end{array}\right))$ **GATEWAY** operating in the same space, assign  $))$ **NODE** a unique Network ID (NID) to each **NODE** NID  $NID:$ network (shown right).  $\overline{\text{NID}: 9}$ <br>Device: 1 (((( $\overline{)}$ ))) Device: 2 **Device: 2** 7 Device: 2 Device: 1 **GATEWAY GATEWA NODE**  $\frac{1}{2}$  $(1)$  $((\binom{n}{k})$  $\left(\left(\left(\begin{array}{c} \frac{1}{\sqrt{2}} \\ \frac{1}{\sqrt{2}} \end{array}\right) \right)$ NID: 8 Device: 2 **NODE NODE NODE NODE**  $NID<sup>2</sup>$ NID: 9<br>Device: 1 NID: 8 Device: 2Device: 1

## **Step 2 - Powering the Devices**

To apply power to the **Gateway** or **Gateway Pro**, connect the 10-30V dc cable as shown.

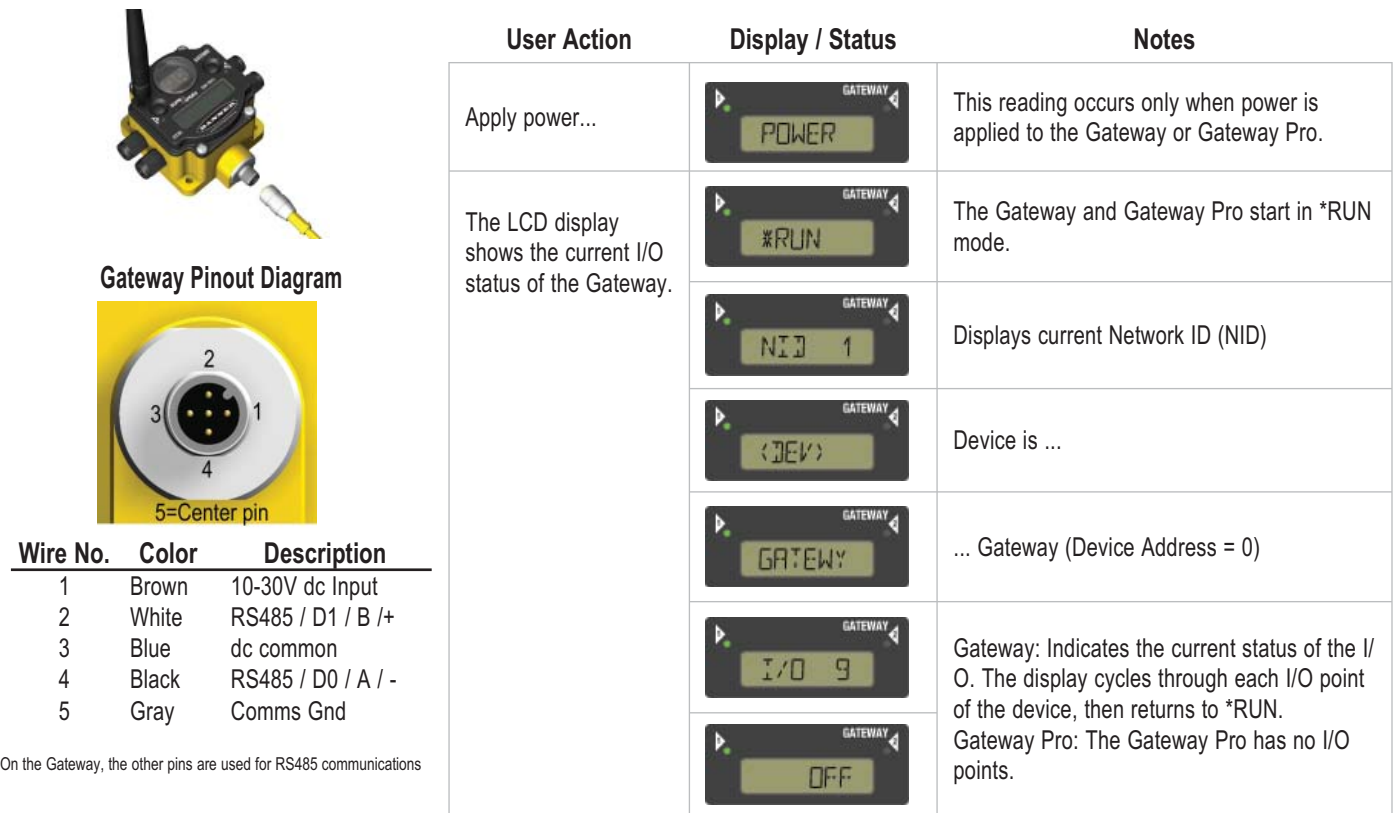

To apply power to the **Node**, connect the 10-30V dc cable or DX81 Battery Module as shown.

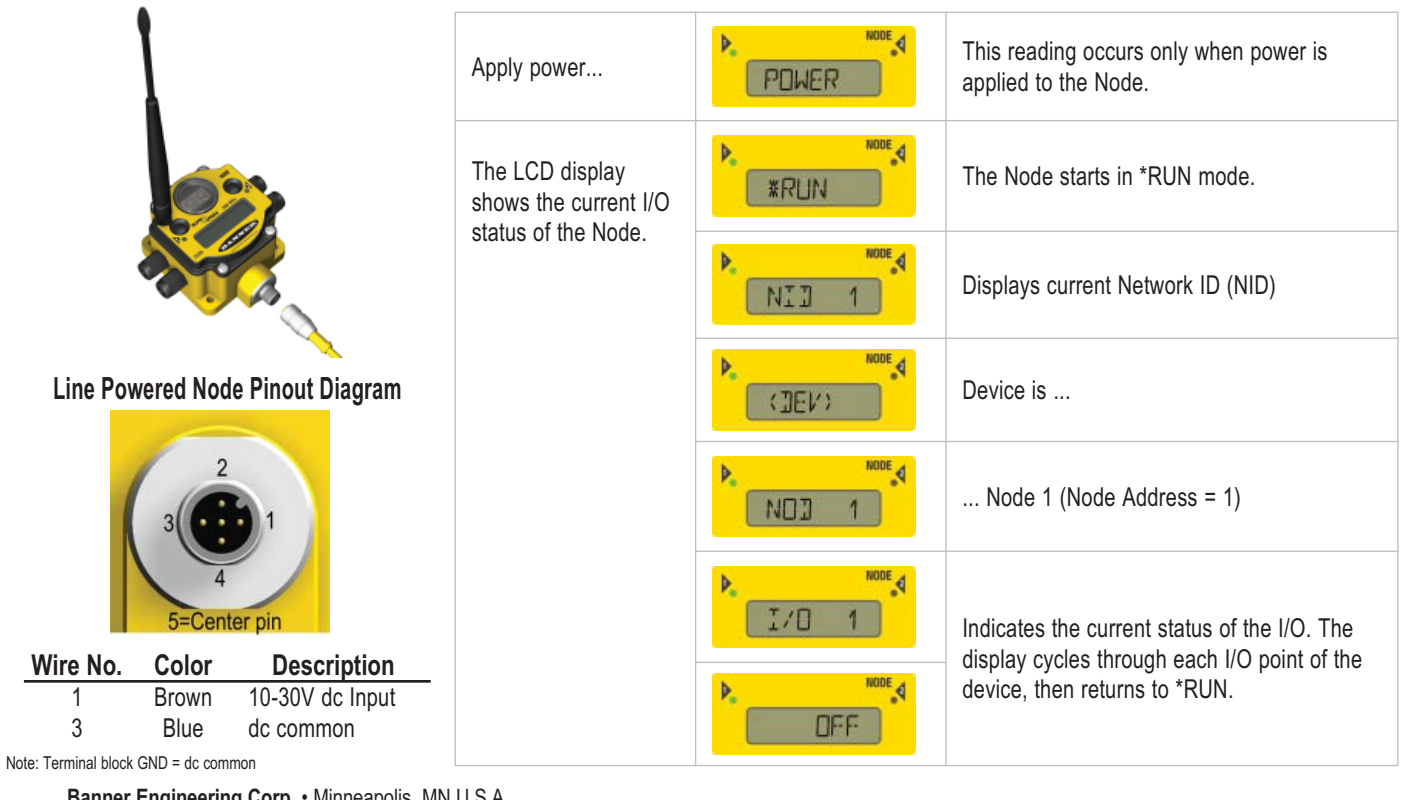

www.bannerengineering.com • Tel: 763.544.3164 **15 164.8 and 164.8 and 17 and 17 and 17 and 17 and 17 and 17 and 17 and 17 and 17 and 17 and 17 and 17 and 17 and 17 and 17 and 17 and 17 and 17 and 17 and 17 and 17 and 17 Banner Engineering Corp.** • Minneapolis, MN U.S.A. www.bannerengineering.com • Tel: 763.544.3164

Hookup the DX80 Gateway and DX83 Ethernet Bridge using a splitter cable as shown.

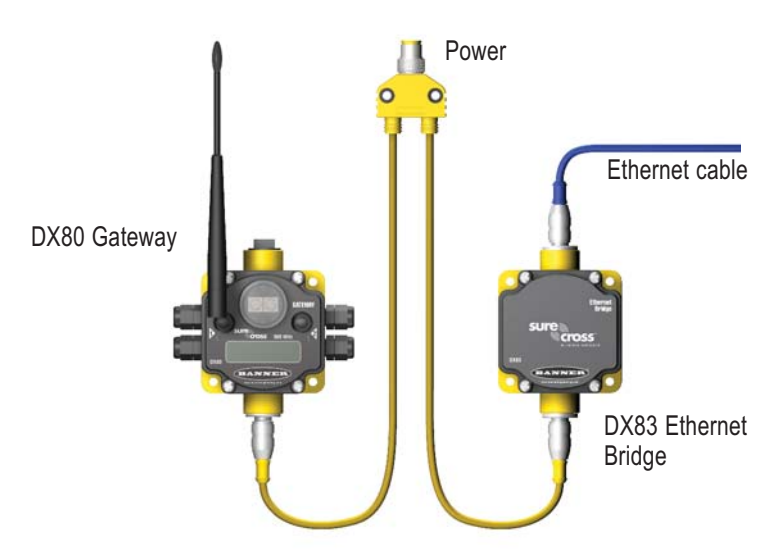

## **Step 3 - Verify Communications, Gateway and Node**

#### **Gateway or Gateway Pro**

Verify LED 1 is on and green. The image shown is a Gateway. The Gateway Pro has no side glands.

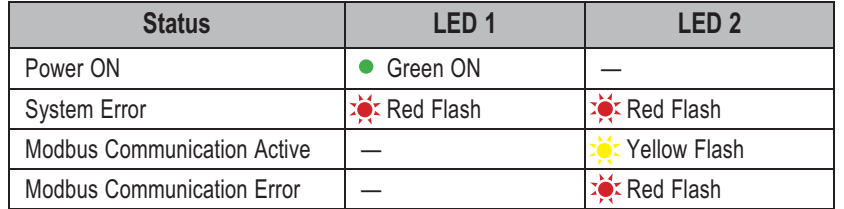

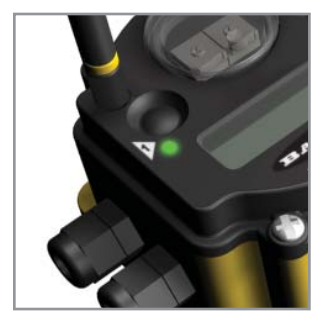

Gateway and Bridge system: Active Modbus communications refers to the communication between the Gateway and the Ethernet Bridge

Gateway Pro system: Modbus communication LED refers to the communication internal to the Gateway Pro.

Gateway only system: Modbus communication LED refers to the communication between the Gateway and the host system.

#### **Node**

Verify LED 1 is flashing green and LED 2 is off. Until communication is established with the Gateway, the Node's LED 2 flashes red. When communication is established, the Node's LED 1 flashes green.

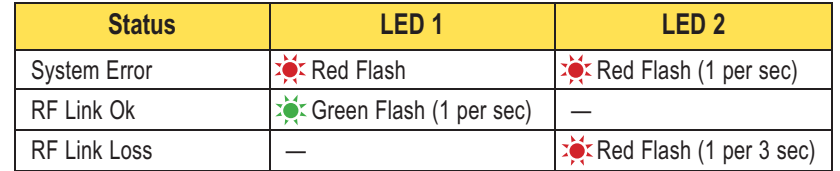

If testing the Gateway or Gateway Pro and Node before installation, verify the Gateway device and Node are at least two meters apart or the communications may fail.

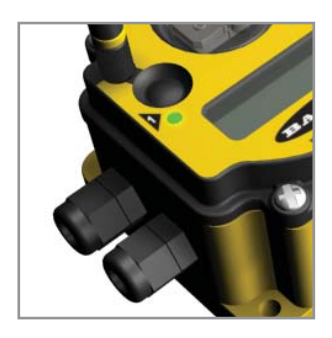

### **Step 4 - Site Survey**

Running Site Survey is optional. Site Survey analyzes the radio signal between a Gateway (or Gateway Pro) and a specified Node, reporting the number of data packets missed or received. To ensure reliable communication, perform the Site Survey before permanently installing your network. Only the Gateway can perform a Site Survey analysis.

For more information on Site Survey and how to interpret the results, please refer to the Site Survey reference guide, Banner document p/n 133602.

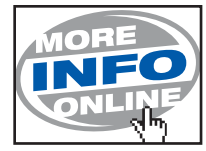

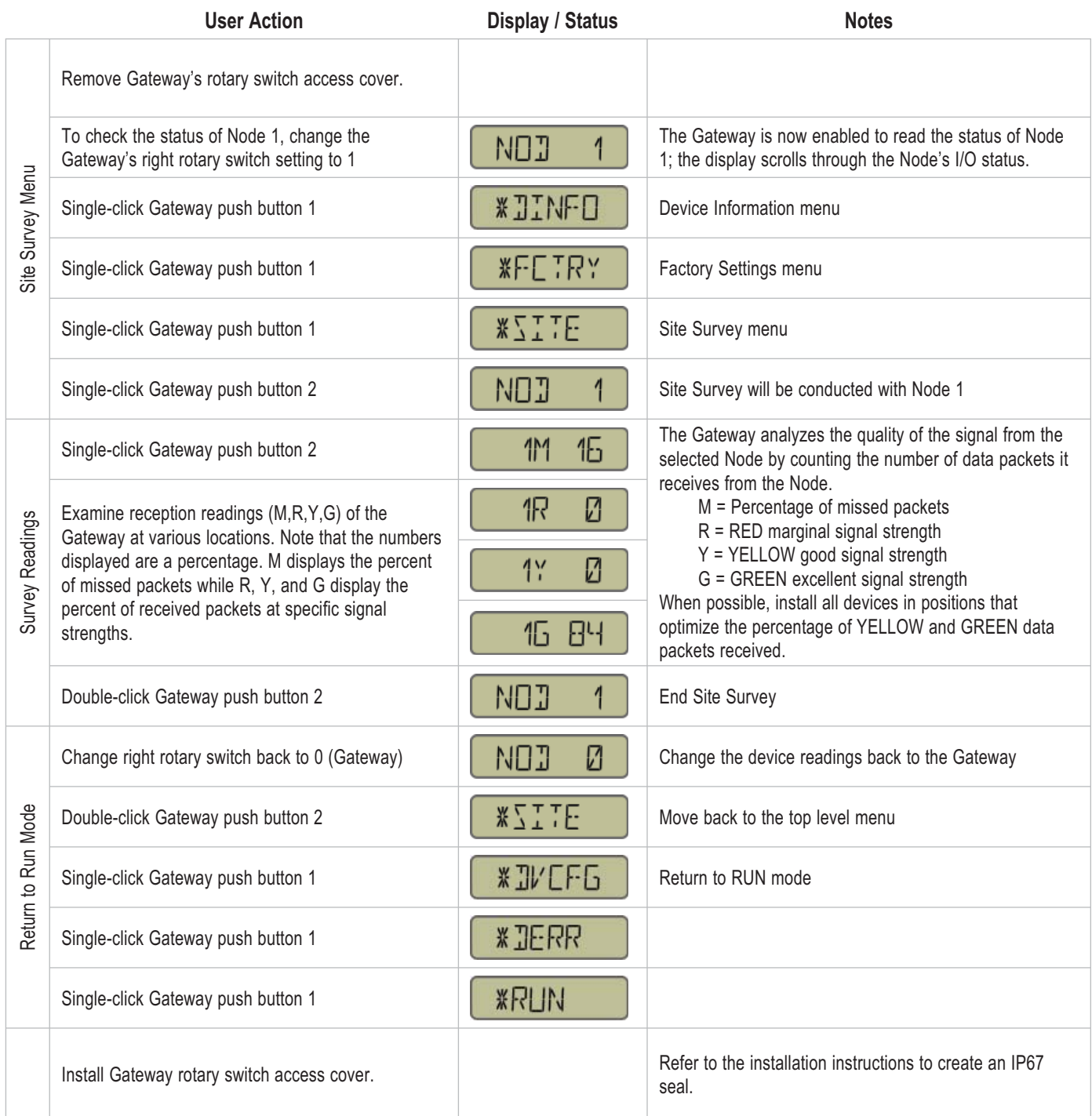

# **Setup - Ethernet Communications**

#### **System Layout**

The DX80 wireless systems are configured using an Ethernet network connection and a common Web page browser. An Ethernet connection can be established from a DX80 Gateway Pro device or a DX83 Ethernet Bridge device serially connected to the DX80 Gateway.

The Ethernet Bridge and Gateway Pro ship with an Ethernet cable. One end of the cable is a RJ45 connecter and the other end is an industrial Ethernet connector. This cable is designed to be connected to a switch or a hub. To connect directly to a computer, use a crossover cable. The crossover cable can be ordered as an additional accessory. For a list of the accessories, please refer to the *Accessories and Replacements* parts section.

For more examples of system layouts, please refer to *DX80 System Layouts*, Banner document p/n 133601.

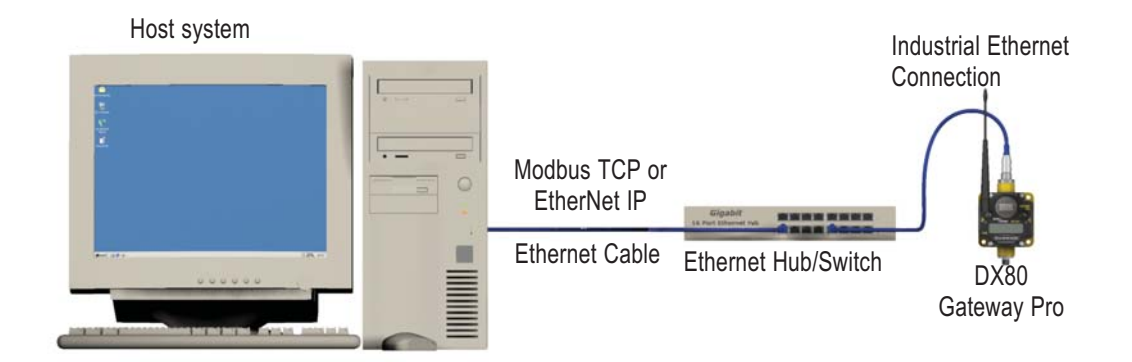

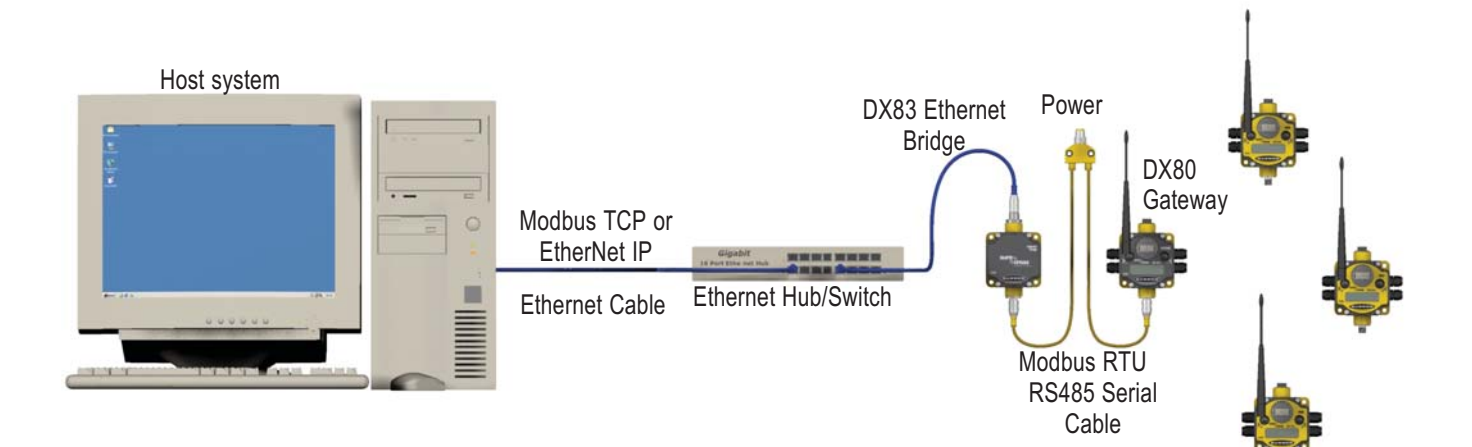

#### **Web Page Access**

#### **Browser settings**

The Web pages are served from the DX83 Ethernet Bridge or DX80 Gateway Pro device. Internet browsers such as Internet Explorer, Netscape Navigator, or Mozilla Firefox can access the Web pages.

Set up the browser for a direct connection to the Internet. If you are experiencing problems connecting, verify the browser is not set to use a proxy server (see Appendix A for proxy settings.) Note also that a crossover Ethernet cable is required when connecting directly from a host computer to the DX83 Ethernet Bridge or DX80 Gateway Pro.

#### **Network Setup**

#### **Default IP address / Host Network Settings:**

The factory default IP address for the DX83 Ethernet Bridge or DX80 Gateway Pro devices is:

#### **192.168.0.1**

To change the default IP address, set up the host PC with an IP address different from the Ethernet Bridge or Gateway Pro IP addresses.\* For example, change the PC host IP address to:

#### **Host IP address: 192.168.0.2**

Open a Web browser and log into the Ethernet Bridge or Gateway Pro by typing the IP address in the browser location window.

#### **http://192.168.0.1**

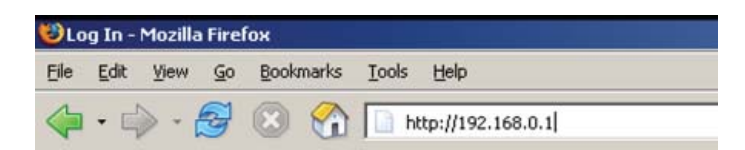

The Web home page for the Ethernet Bridge or Gateway Pro displays. To log in, click on any tab at the top of the page.

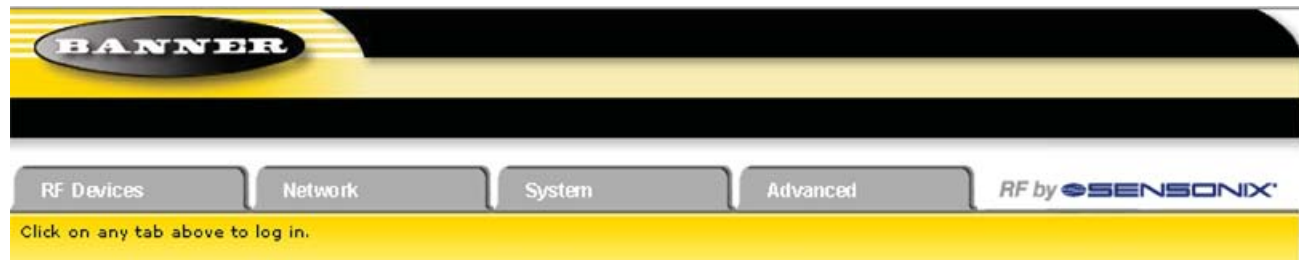

Enter the following as the user name and password.

 **User name: system Password: admin**

\* Please refer to Banner document 133116 for detailed instructions on setting up the host computer's network IP address.

#### **Changing the IP address**

Once logged into the system, use the page tabs at the top of the page to select the hierarchical path: SYSTEM > SETUP > NETWORK. To change the IP address, type in the new IP address and click the **Change IP** button. The IP address change activates when the Ethernet Bridge or Gateway Pro device reboots (power off, power on.)

IMPORTANT: Verify the new IP address is correct before cycling power to the device. Once the IP address is changed, you must enter in the new IP address to access the Web page-based configuration screens. Write down the new IP address (and any other changed parameters on this screen) or print this page and file for your record.

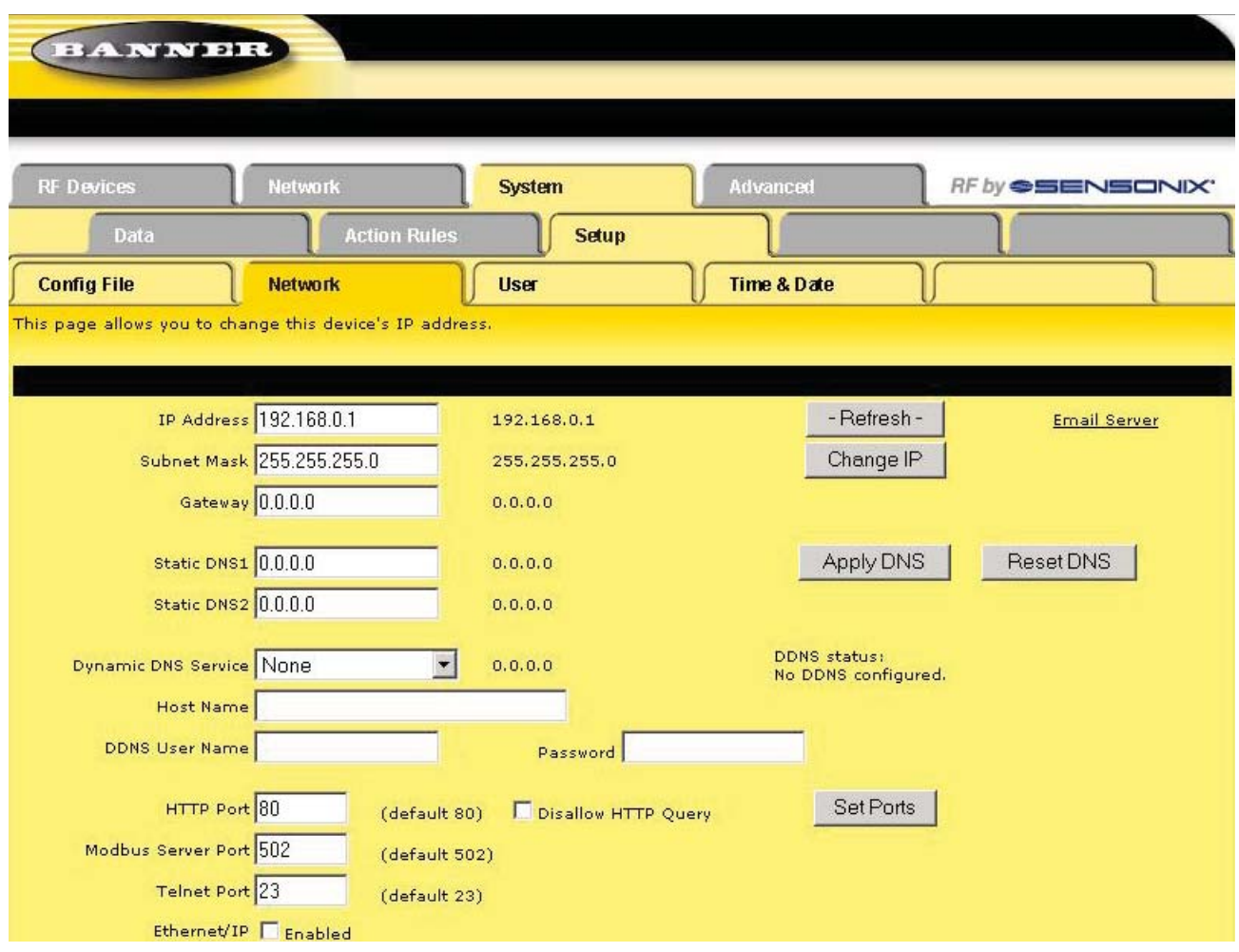

#### **Communication Protocol**

By default the Ethernet Bridge and Gateway Pro systems communicate using Modbus/TCP, but the system can also use EtherNet/IP™. To change the system to EtherNet/IP, log in using the following user name and password:

#### **User name: root Password: sxi**

At the bottom of the SYSTEM > SETUP > NETWORK page is a checkbox to enable EtherNet/IP. Only check this box if the Gateway Pro system is running on an EtherNet/IP network. This change cannot be enabled from a login other than the "root" login.

After checking the **EtherNet/IP Enabled** box, click the **Set Ports** button to save any changes made to the **HTTP Port**, **Modbus Server Port**, **Telnet Port**, and **EtherNet/IP Enabled** box.

As with the IP address change, cycle power to the Ethernet Bridge or Gateway Pro to complete this update. After the device powers up, the changes should be registered.

## **Installation**

### **Ideal Mounting Conditions**

#### **Avoid Direct Sunlight**

To minimize the damaging effects of ultra-violet radiation, avoid mounting any SureCross™ device facing intense direct sunlight.

- Mount within a protective enclosure,
- Mount under an overhang or other source of shade,
- Install indoors, or
- Face the devices north when installing outside.

#### **Avoid Collecting Rain**

When possible, mount the devices where rain or snow will drain away from the device.

- Mount vertically so that precipitation, dust, and dirt do not accumulate on permeable surfaces.
- Avoid mounting the devices on flat or concave surfaces, especially if the display will be pointing up.

#### **Reduce Chemical Exposure**

Before installing any SureCross™ devices in a chemically harsh environment, contact Banner for more information regarding the lifeexpectancy. Solvents, oxidizing agents, and other chemicals will damage the devices.

#### **Minimize Mechanical Stress**

While the SureCross devices are very durable, they are sophisticated electronic devices that are sensitive to shock and excessive loading.

- Avoid mounting the devices to an object that may be shifting or vibrating excessively. High levels of static force or acceleration may damage the housing or electronic components.
- Do not subject the devices to external loads. Do not step on them or use them as handgrips.
- Do not allow long lengths of cable to hang from the DX80 glands on the Gateway or Node. Cabling heavier than 100 grams should be supported instead of allowed to hang from the DX80 housing.

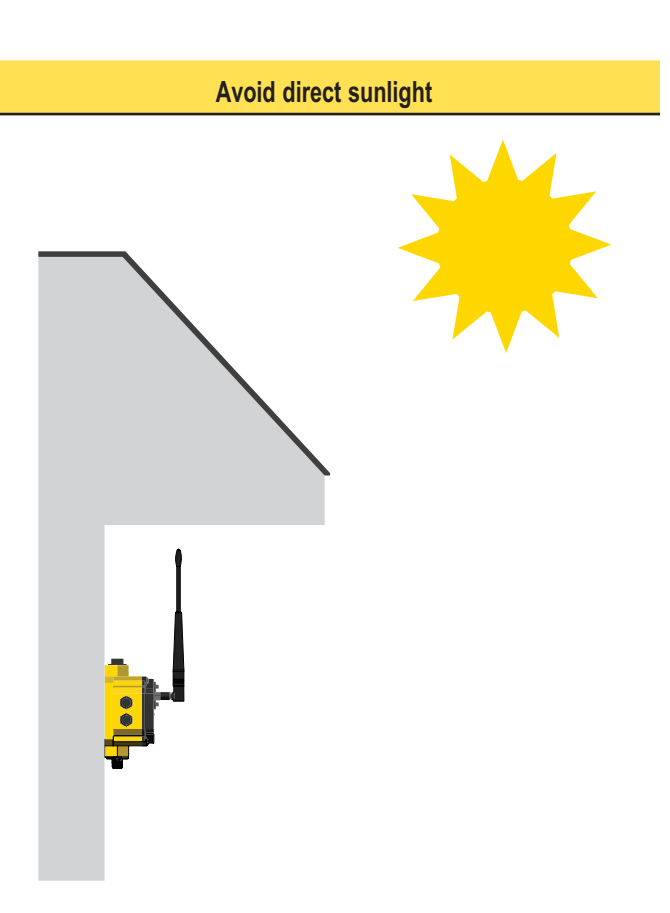

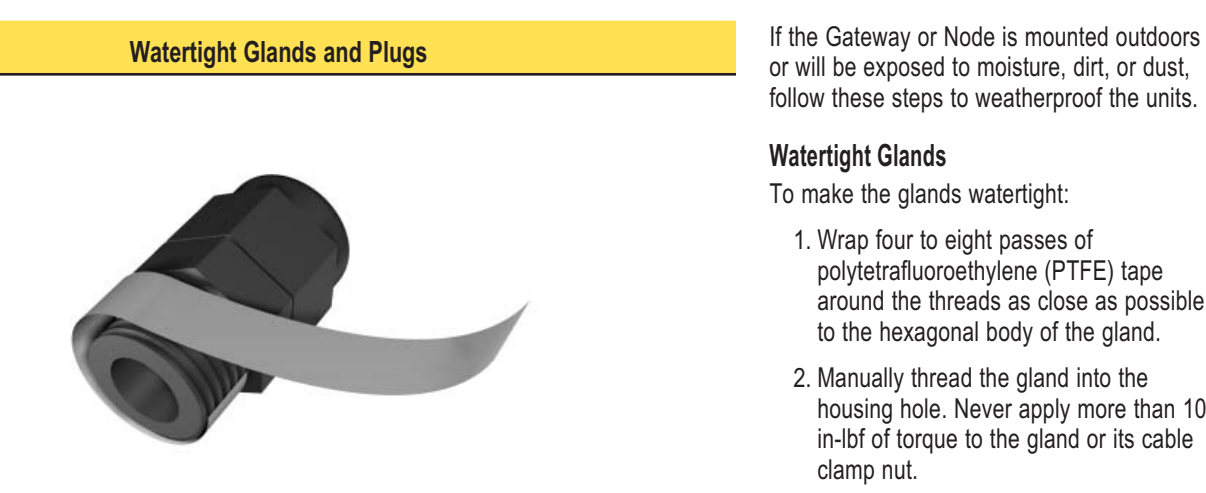

#### **Rotary Switch Access Cover**

Check the rotary switch access cover o-ring every time the access cover is removed. Replace the o-ring when it is damaged, discolored, or showing signs of wear. The oring should be:

- Seated firmly against the threads without stretching to fit or without bulging loosely, and
- Pushed against the flanged cover.

When removing or closing the rotary switch access cover, manually twist the cover into position. Do not allow cross-threading between the cover and the DX80 face.

Once the cover is in place and manually tightened, use a small screwdriver (no longer than five inches total length) as a lever to apply enough torque to bring the rotary switch access cover even with the DX80 cover surface.

#### **Watertight 1/2" NPT Plug**

Seal the 1/2" NPT port if it is not used. To install a watertight NPT plug:

- Wrap 12 to 16 passes of PTFE tape 1. evenly across the length of the threads.
- 2. Manually thread the plug into the housing port until reaching some resistance.
- 3. Using a 9/16" crescent wrench, turn the plug until all the plug's threads are engaged by the housing port.

or will be exposed to moisture, dirt, or dust, follow these steps to weatherproof the units.

#### **Watertight Glands**

To make the glands watertight:

- 1. Wrap four to eight passes of polytetrafluoroethylene (PTFE) tape around the threads as close as possible to the hexagonal body of the gland.
- 2. Manually thread the gland into the housing hole. Never apply more than 10 in-lbf of torque to the gland or its cable clamp nut.

Note, these instructions apply both to the PG-7 glands and the 1/2" NPT gland.

#### **Watertight PG-7 Plug**

Seal any unused PG-7 access holes with one of the supplied black plastic plugs. To install a watertight PG-7 plug:

- Wrap four to eight passes of PTFE tape 1. around the plug's threads, as close as possible to the flanged surface.
- 2. Carefully thread the plastic plug into the vacant hole in the DX80 housing and tighten using a slotting screwdriver. Never apply more than 10 in-lbf torque to the plastic plug.

#### **Clear Communication Paths**

Wireless communication is hindered by radio interference and obstructions in the path between the transmitter and receiver.

To achieve the best radio performance, carefully consider the installation locations for the Gateways and Nodes.

For more information about antennas, please refer to the Antenna Basics reference guide, Banner document p/n 132113.

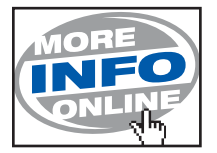

A clear path increases separation range and performance

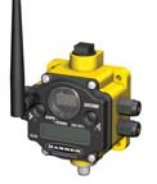

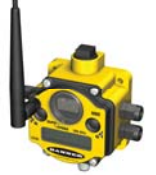

#### **Increase Height of DX80 Units**

Position the DX80 higher for better performance.

Position the external antenna vertically for optimal RF communication. If necessary, consider changing the height of the DX80 to improve reception.

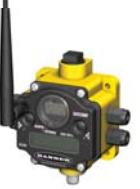

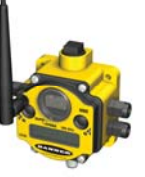

# **Maintenance and Repairs**

#### **Main Body Gasket**

Check the main body gasket every time a SureCross™ device is opened. Replace the gasket when it is damaged, discolored, or showing signs of wear. The gasket must be:

- Fully seated within its channel along the full length of the perimeter, and
- Positioned straight within the channel with no twisting, stress, or stretching.

#### **Rotary Switch Access Cover O-Ring**

Check the rotary switch access cover o-ring every time the access cover is removed from the Gateway, Gateway Pro, or Node. Replace the o-ring when it is damaged, discolored, or showing signs of wear. The oring should be:

- Seated firmly against the threads without stretching to fit or without bulging loosely, and
- Pushed against the flanged cover.

When removing or closing the rotary switch access cover, manually twist the cover into position. Do not allow cross-threading between the cover and the DX80 face.

Once the cover is in place and manually tightened, use a small screwdriver (no longer than five inches total length) as a lever to apply enough torque to bring the rotary switch access cover even with the DX80 cover surface.

#### **Replacing O-Rings**

Please refer to replacement parts listed in the *Accessories and Replacement Parts* section and contact Banner Engineering with any questions.

#### **Main Body Gasket (Gateway shown)**

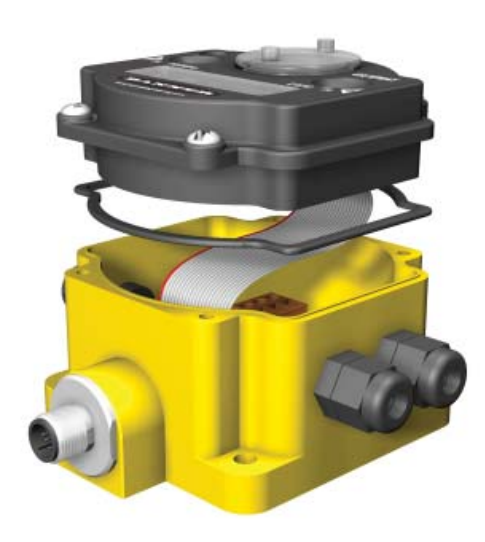

#### **Rotary Access O-Ring (Gateway shown)**

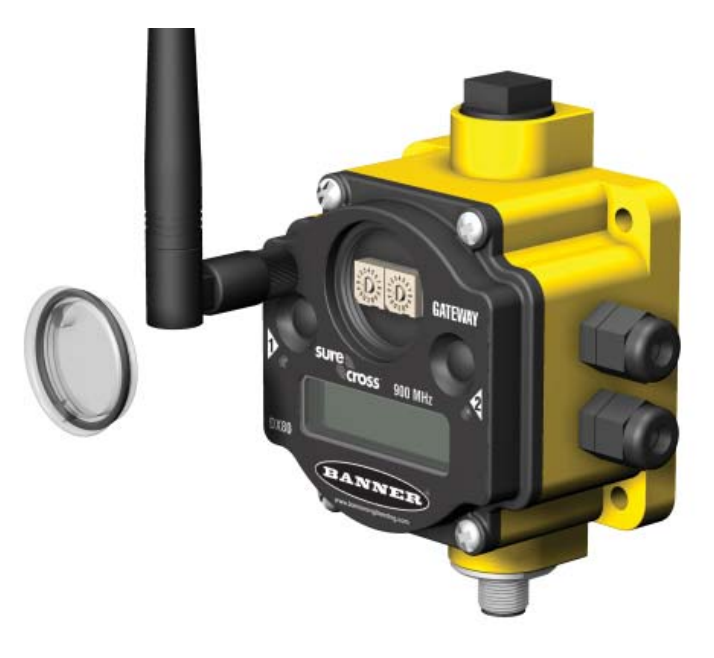

#### **DX81 Battery Replacement**

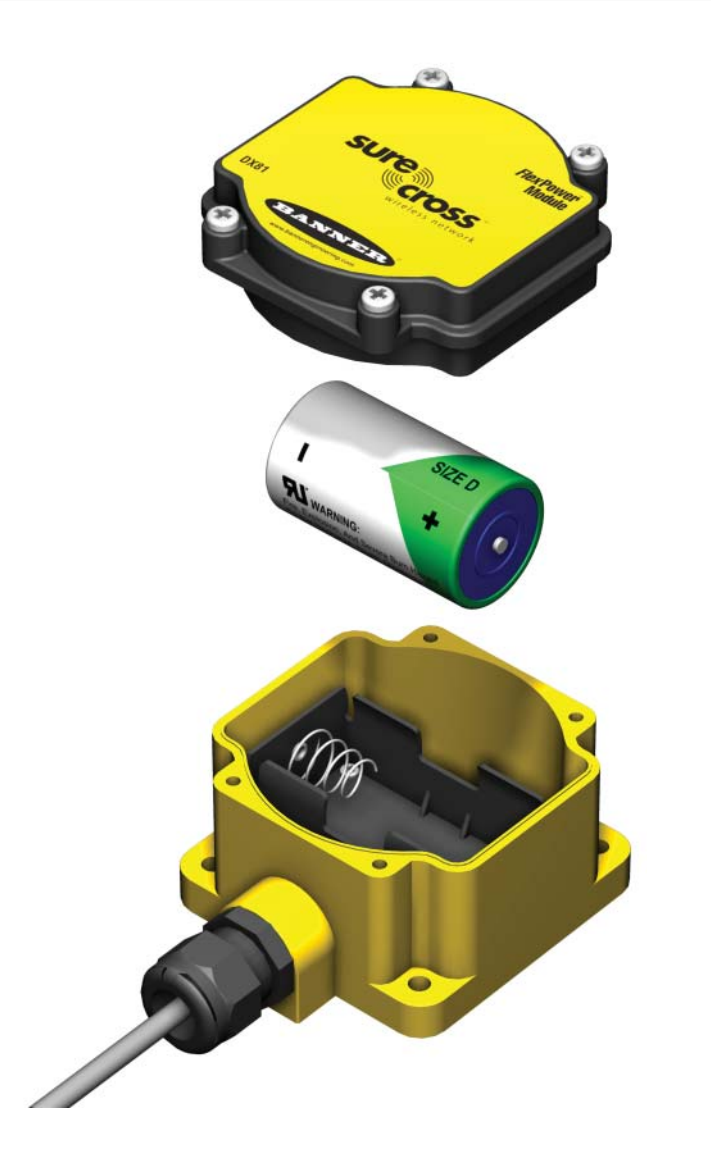

#### **Battery Replacement**

To replace the lithum "D" cell battery in the DX81 *Flex*Power™ battery kit used with a *Flex*Power Node,

- 1. Remove the four screws mounting the battery pack face plate to the body.
- 2. Remove the face plate.
- 3. Remove the discharged battery and replace with a new battery. Verify the battery's positive and negative terminals align to the positive and negative terminals of the battery holder mounted within the case.
- 4. After replacing the battery, allow up to 60 seconds for the device to power up.

When removing the battery, press the battery towards the negative terminal to compress the spring. Pry up on the battery's positive end to remove from the battery holder.

Properly dispose of your used battery by taking it to a hazardous waste collection site, an e-waste disposal center, or any other facility qualified to accept lithium batteries.

As with all batteries, these are a fire, explosion, and severe burn hazard. Do not burn or expose them to high temperatures. Do not recharge, crush, disassemble, or expose the contents to water.

# **Troubleshooting - Wireless**

#### **RF Link Time-Out and Recovery - Gateway and Node**

The SureCross™ DX80 wireless devices employ a deterministic link time-out method to address RF link interruption or failure. As soon as a specific Node/Gateway RF link fails, all pertinent wired outputs are de-energized until the link is recovered (see component data sheet for more information.) Through this process, users of Banner wireless networks can be assured that disruptions in the communications link result in predictable system behavior.

The link time-out feature uses a fully-acknowledged polling method to determine the RF link status of each Node on the network. If after a specified number of sequential polling cycles the Node does not acknowledge a message, the Gateway considers the link with that Node timed out. LCD displays on both the Node and Gateway show \*ERROR. Following a time-out, the Node de-energizes outputs and the Gateway sets all outputs linked to the Node in question to a de-energized state. Inputs from the Node mapped to outputs on the Gateway are suspended during a link time-out.

Once a link has failed, the Gateway must receive a specified number of good RF communications packets from the Node in question before the link is reinstated. Outputs are restored to current values when the link is recovered.

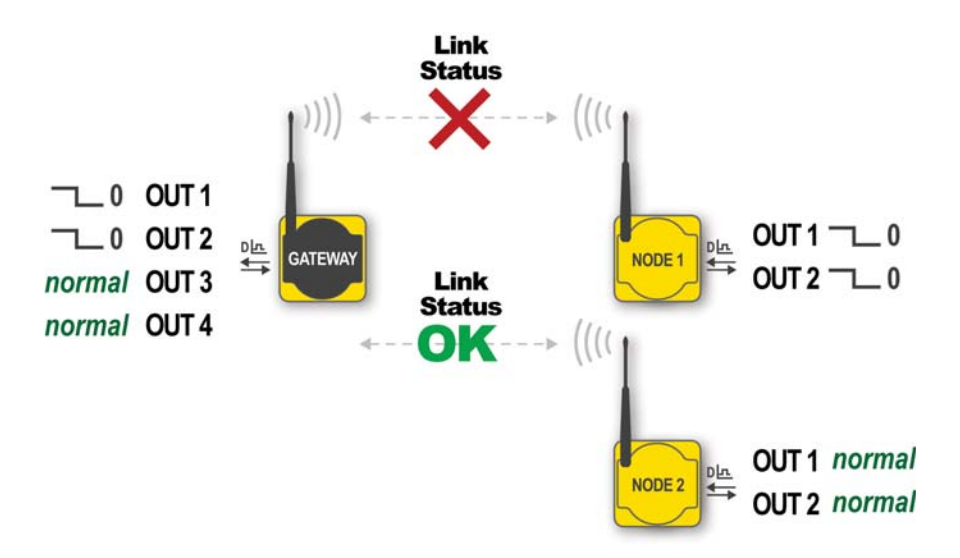

**Link between Gateway and Node 1 timed out.**

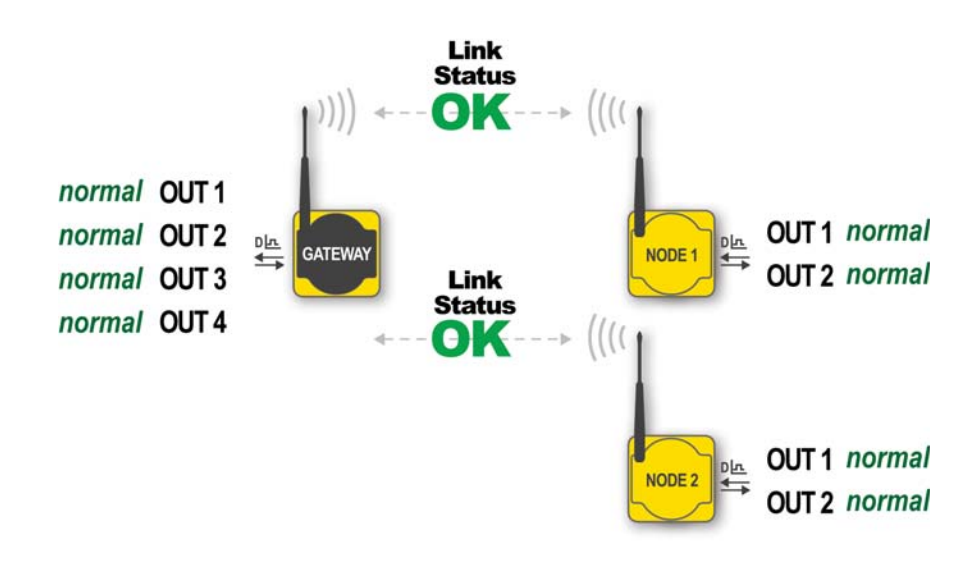

#### **Link between Gateway and Node 1 recovered.**

#### **RF Link Time-Out and Recovery - Host-Connected Systems**

In a host-connected DX80 system, a link time-out results in an error code (53 or 0x35xx) placed in the Node-specific DEVICE MESSAGE Modbus register (Node 1 = Register 24, Node 2 = Register 40, etc.).

Before the RF link is reinstated, the host must send a control message to clear the device error message. Any Node output registers will be repopulated by the latest Gateway register map.

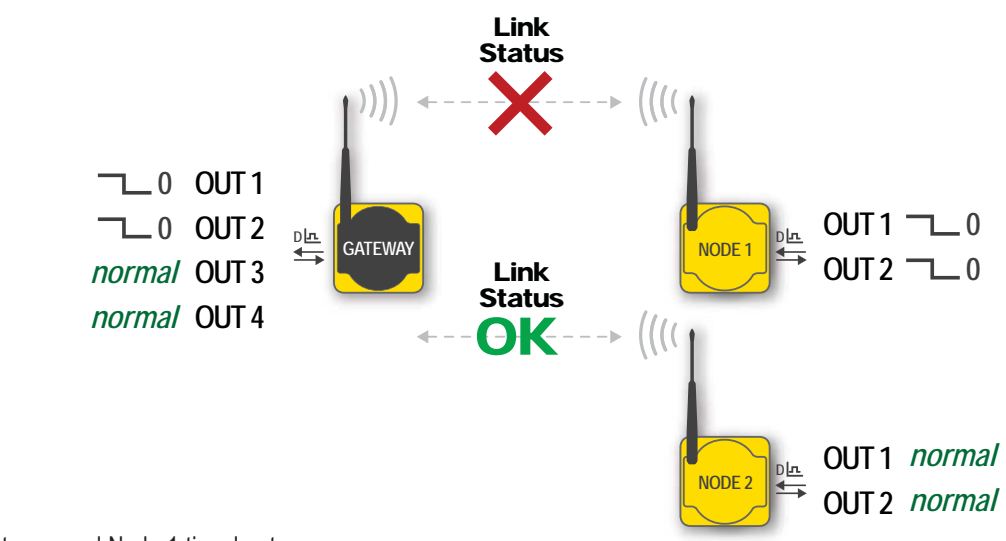

Link between Gateway and Node 1 timed out.

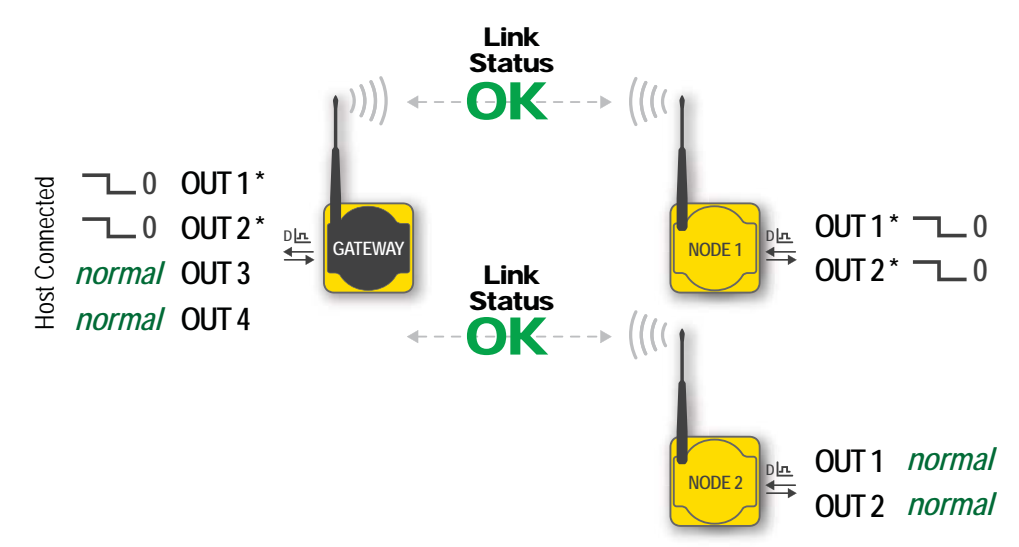

Link between Gateway and Node 1 recovered.

It is the host's responsibility to handle Node device error messages. This results in outputs being reinstated.

A wireless network is hindered by radio interference and by obstructions in the path between the transmitter and receiver. To achieve the best radio performance possible, carefully consider the installation locations for the Gateways and Nodes. The need for a clear path increases as the transmission distance increases. Use Site Survey (RSSI) to confirm signal quality before permanently installing the devices.

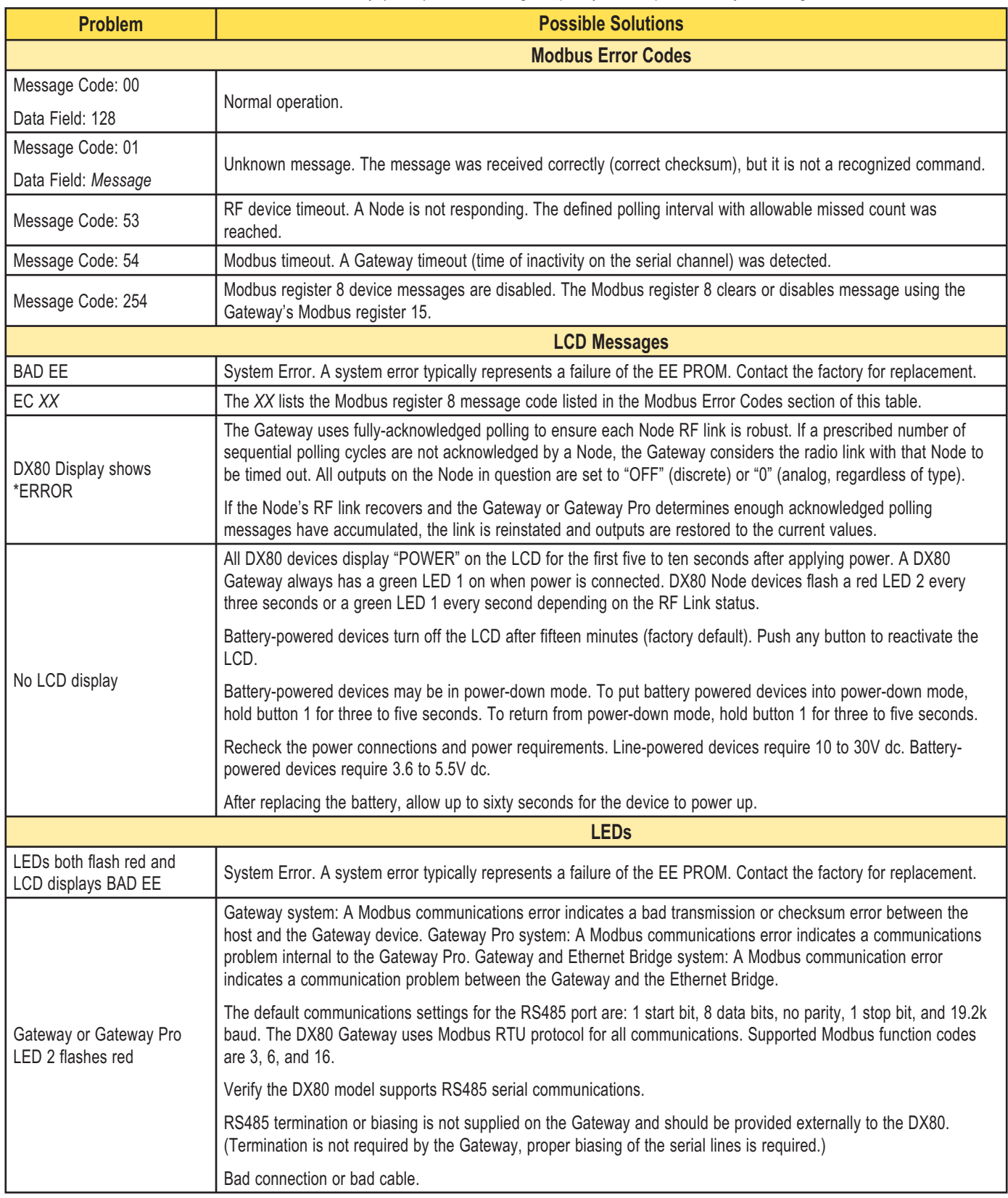

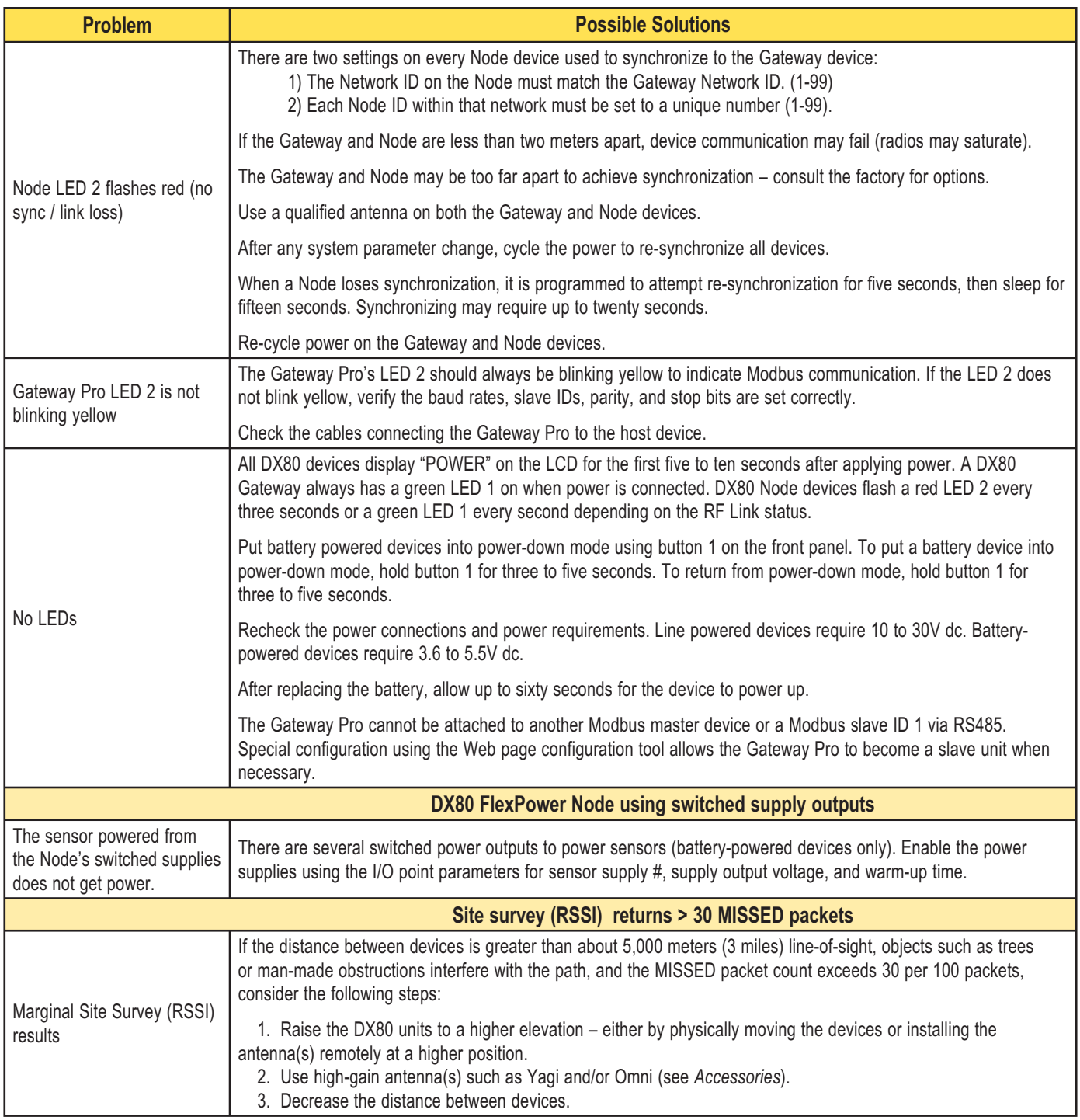

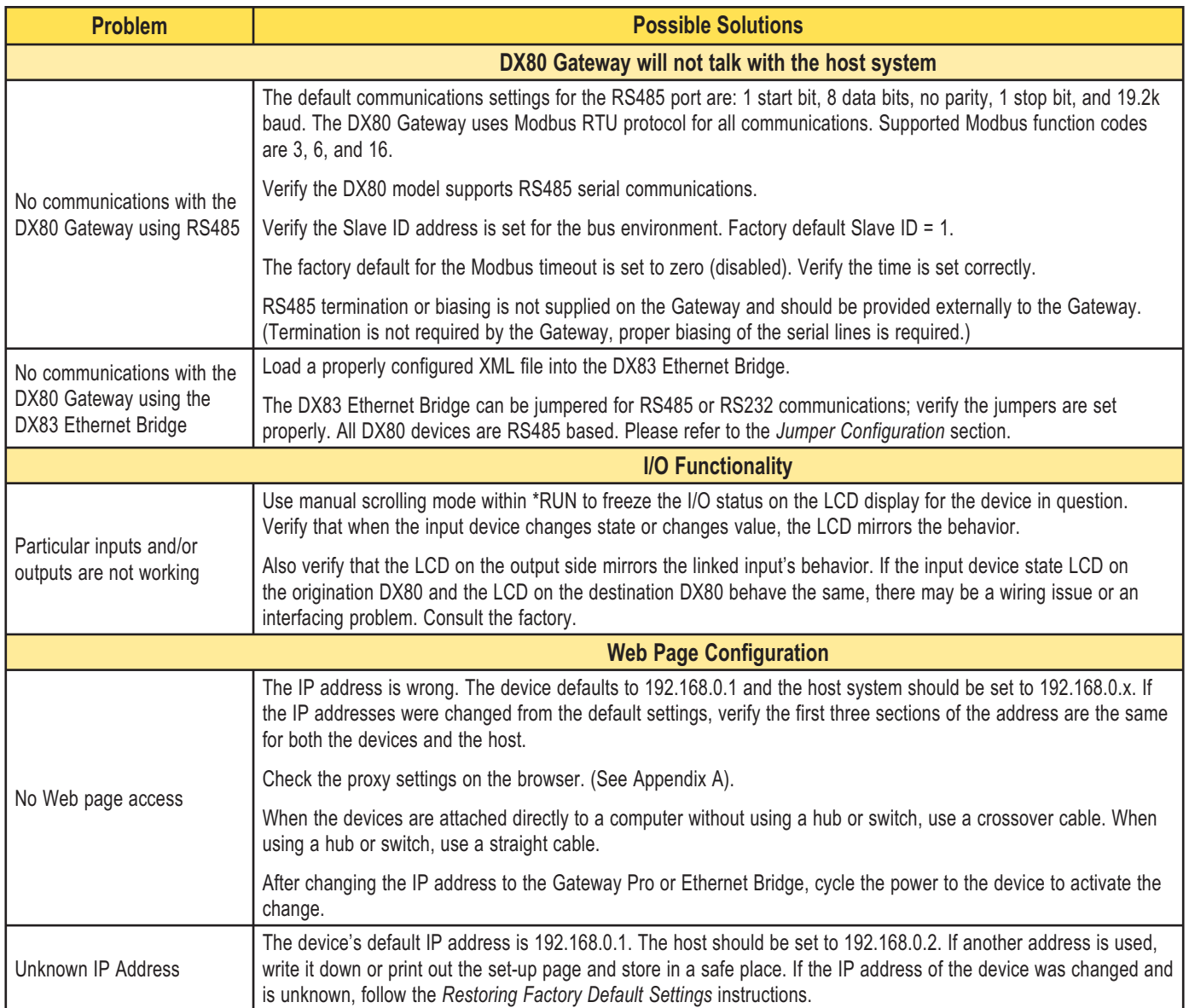

## **Restoring Factory Default Settings**

Restoring the factory default settings resets the settings for:

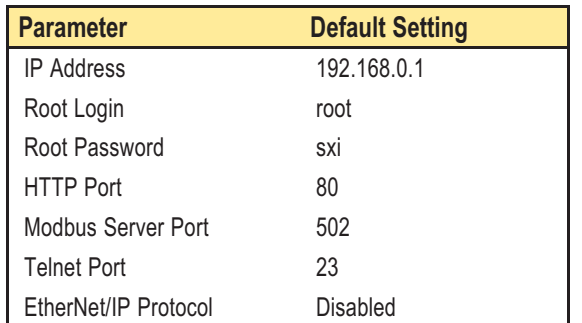

To restore these settings, leave the device powered up and running and follow these steps:

- 1. Open the DX80 Gateway Pro or DX83 Ethernet Bridge housing to access the board
- 2. Install the initialization (init) jumper on the pins shown
- 3. Wait 30 seconds
- 4. Remove the jumper
- 5. Cycle power to the device

Using the configuration Web page, verify the parameters have returned to the factory defaults listed in the table.

#### **Jumper Configuration**

The Gateway Pro and Ethernet Bridge devices use jumpers to select between RS485 and RS232 communications. Since all DX80 devices at this time are RS485 based, verify the jumpers are set correctly. Install the four jumpers across the two top rows of pins for RS485 and across the bottom two rows of pins for RS232.

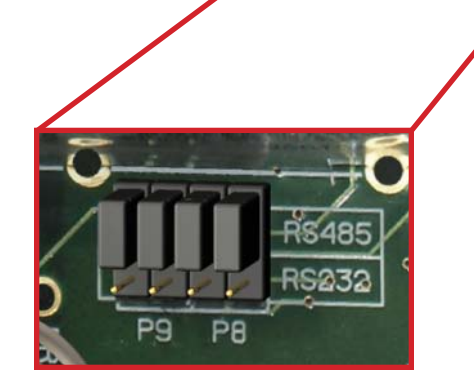

Communications pins

Initialization pins

IP 192.168.0.1

# **Accessories and Replacement Parts**

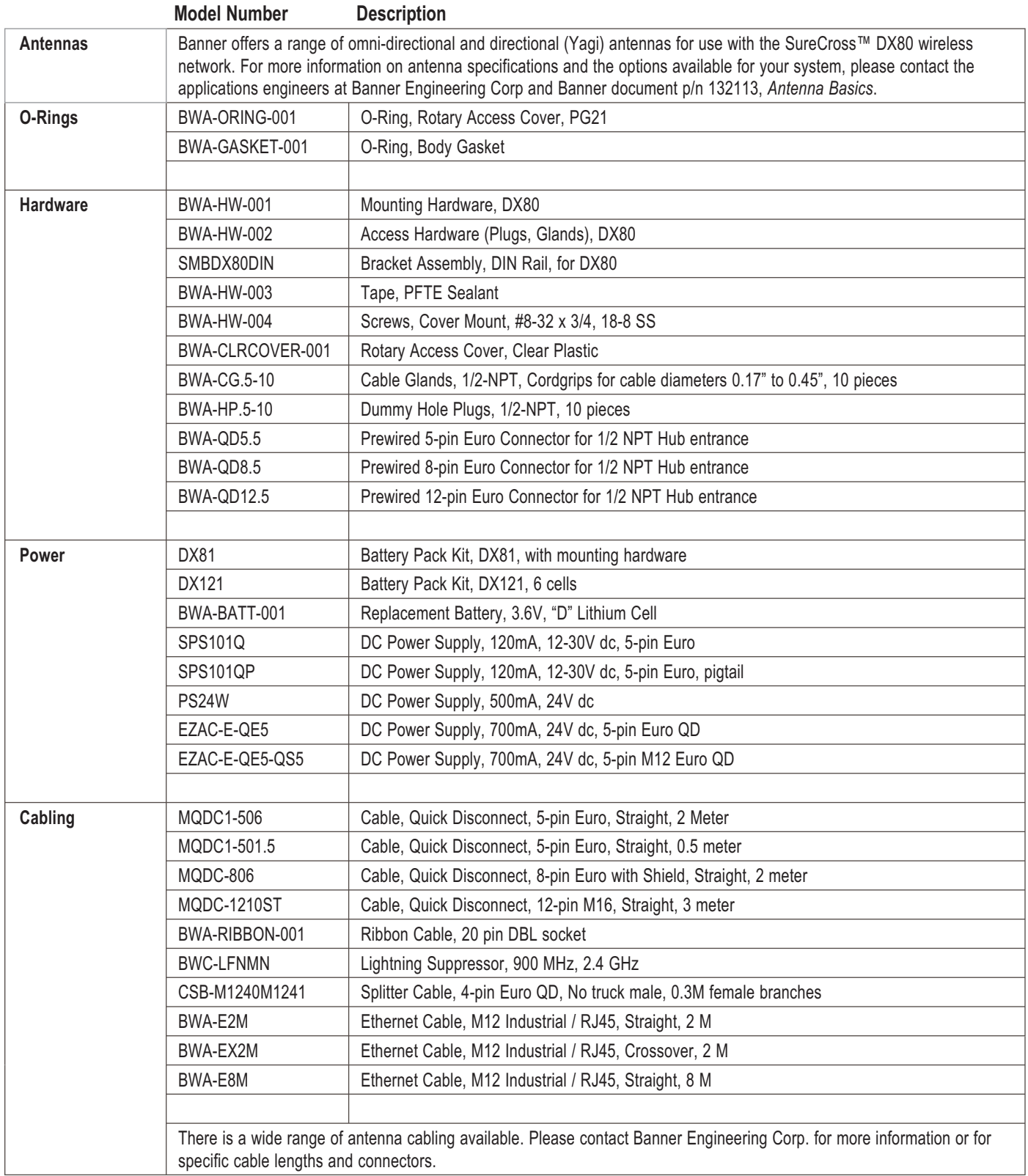

# **Agency Certifications**

#### **Industry Canada**

This Class A digital apparatus meets all requirements of the Canadian Interference Causing Equipment Regulations. Operation is subject to the following two conditions: (1) this device may not cause harmful interference, and (2) this device must accept any interference received, including interference that may cause undesired operation.

Cet appareil numérique de la classe A respecte toutes les exigences du Règlement sur le matériel brouiller du Canada. Le present appareil numérique n'emet pas de bruits radioélectriques dépassant les limites applicables aux appareils numeriques de le Classe A préscrites dans le Reglement sur le brouillage radioélectrique édits par le ministere des Communications du Canada.

## **FCC Certification - 900 MHz**

#### **FCC Certification**

The DX80 Module complies with Part 15 of the FCC rules and regulations.

**FCC ID: TGUDX80** This device complies with Part 15 of the FCC Rules. Operation is subject to the following two conditions: (1) this device may not cause harmful interference, and (2) this device must accept any interference received, including interference that may cause undesired operation.

#### **FCC Notices**

IMPORTANT: The DX80 Modules have been certified by the FCC for use with other products without any further certification (as per FCC section 2.1091). Changes or modifications not expressly approved by the manufacturer could void the user's authority to operate the equipment.

IMPORTANT: The DX80 Modules have been certified for fixed base station and mobile applications. If modules will be used for portable applications, the device must undergo SAR testing.

IMPORTANT: If integrated into another product, the FCC ID label must be visible through a window on the final device or it must be visible when an access panel, door, or cover is easily removed. If not, a second label must be placed on the outside of the final device that contains the following text: Contains FCC ID: TGUDX80.

#### **Note**

This equipment has been tested and found to comply with the limits for a Class B digital device, pursuant to Part 15 of the FCC Rules. These limits are designed to provide reasonable protection against harmful interference in a residential installation. This equipment generates, uses, and can radiate radio frequency energy and, if not installed and used in accordance with the instructions, may cause harmful interference to radio communications. However, there is no guarantee that interference will not occur in a particular installation. If this equipment does cause harmful interference to radio or television reception, which can be determined by turning the equipment off and on, the user is encouraged to try to correct the interference by one or more of the following measures:

- Reorient or relocate the receiving antenna,
- Increase the separation between the equipment and receiving module,
- Connect the equipment into an outlet on a circuit different from that to which the receiving module is connected, and/or •
- Consult the dealer or an experienced radio/TV technician for help. •

Antenna Warning WARNING: This device has been tested with Reverse Polarity SMA connectors with the antennas listed in Table 1 Appendix A. When integrated into OEM products, fixed antennas require installation preventing end-users from replacing them with nonapproved antennas. Antennas not listed in the tables must be tested to comply with FCC Section 15.203 (unique antenna connectors) and Section 15.247 (emissions).

#### **FCC-Approved Antennas**

WARNING: This equipment is approved only for mobile and base station transmitting devices. Antenna(s) used for this transmitter must be installed to provide a separation distance of at least 20 cm from all persons and must not be co-located or operating in conjunction with any other antenna or transmitter.

DX80 Module may be used only with Approved Antennas that have been tested with this module.

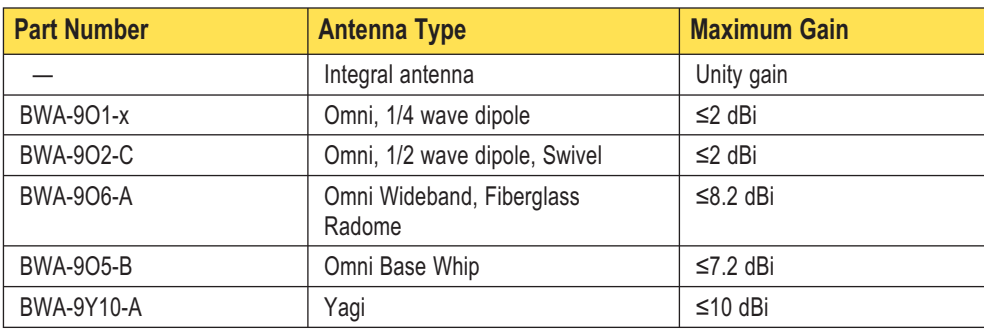

**Table 1. Type certified Antenna**

## **FCC Certification - 2.4 GHz**

#### **FCC Certification**

The DX80 Module complies with Part 15 of the FCC rules and regulations.

**FCC ID: UE300DX80-2400** This device complies with Part 15 of the FCC Rules. Operation is subject to the following two conditions: (1) this device may not cause harmful interference, and (2) this device must accept any interference received, including interference that may cause undesired operation.

#### **FCC Notices**

IMPORTANT: The DX80 Modules have been certified by the FCC for use with other products without any further certification (as per FCC section 2.1091). Changes or modifications not expressly approved by the manufacturer could void the user's authority to operate the equipment.

IMPORTANT: The DX80 Modules have been certified for fixed base station and mobile applications. If modules will be used for portable applications, the device must undergo SAR testing.

IMPORTANT: If integrated into another product, the FCC ID label must be visible through a window on the final device or it must be visible when an access panel, door, or cover is easily removed. If not, a second label must be placed on the outside of the final device that contains the following text: Contains FCC ID: UE300DX80-2400.

#### **Note**

This equipment has been tested and found to comply with the limits for a Class B digital device, pursuant to Part 15 of the FCC Rules. These limits are designed to provide reasonable protection against harmful interference in a residential installation. This equipment generates, uses, and can radiate radio frequency energy and, if not installed and used in accordance with the instructions, may cause harmful interference to radio communications. However, there is no guarantee that interference will not occur in a particular installation. If this equipment does cause harmful interference to radio or television reception, which can be determined by turning the equipment off and on, the user is encouraged to try to correct the interference by one or more of the following measures:

- Reorient or relocate the receiving antenna,
- Increase the separation between the equipment and receiving module,
- Connect the equipment into an outlet on a circuit different from that to which the receiving module is connected, and/or •
- Consult the dealer or an experienced radio/TV technician for help. •

Antenna Warning WARNING: This device has been tested with Reverse Polarity SMA connectors with the antennas listed in Table 1 Appendix A. When integrated into OEM products, fixed antennas require installation preventing end-users from replacing them with nonapproved antennas. Antennas not listed in the tables must be tested to comply with FCC Section 15.203 (unique antenna connectors) and Section 15.247 (emissions).

#### **FCC-Approved Antennas**

WARNING: This equipment is approved only for mobile and base station transmitting devices. Antenna(s) used for this transmitter must be installed to provide a separation distance of at least 20 cm from all persons and must not be co-located or operating in conjunction with any other antenna or transmitter.

DX80 Module may be used only with Approved Antennas that have been tested with this module.

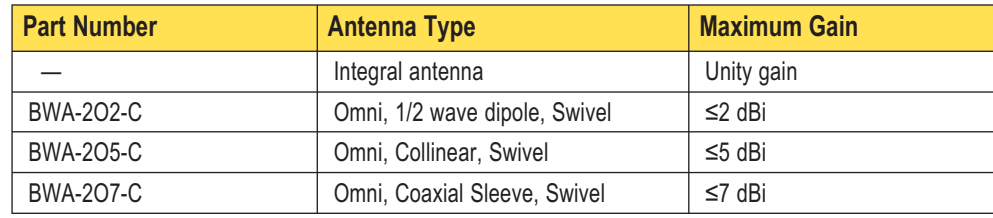

**Table 1. Type certified Antenna**

# **Appendix A - Recommended Browsers**

#### **Recommended Browsers and System Requirements**

The listed system requirements are those of the individual browsers.

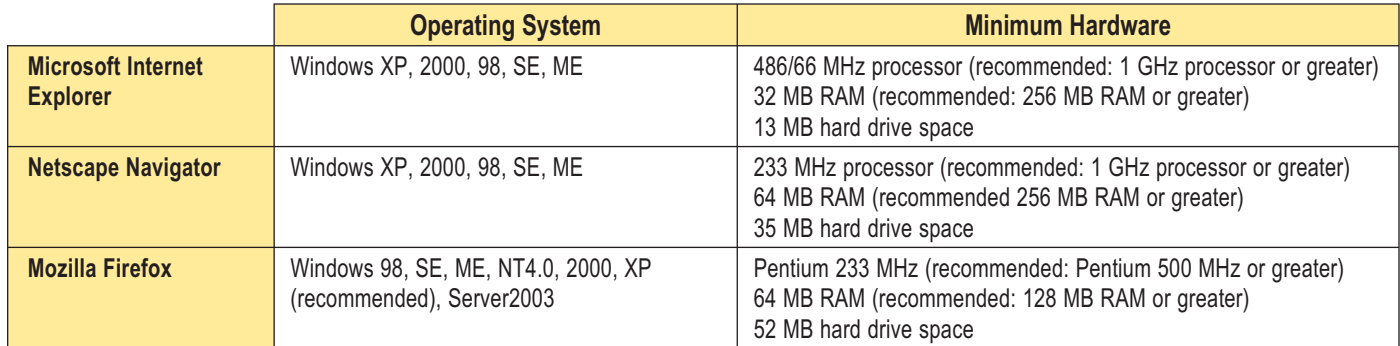

#### **Browser Settings**

Configure the browser for a direct connection to the Internet. If the browser cannot connect to the Internet, verify the browser is not set up to use a proxy server.

#### **Microsoft Internet Explorer**

To verify a direct connection with Microsoft's Internet Explorer, go to Tools > Options > Connections (tab) > LAN Settings.

Verify the proxy server box is not set. Internet Explorer usually reloads files after they are uploaded so there is usually no need to manually clear the cache.

#### **Netscape**

To verify a direct connection with Netscape's Navigator, go to Tools > Options > General - Connection Settings.

When viewing a previously downloaded file, manually clear the cache to view the latest file upload. To clear Netscape's browser cache, go to Tools > Options > Privacy – Cache and clear.

#### **Mozilla Firefox**

To verify a direct connection with Mozilla's Firefox, go to Tools > Options > General - Connection Settings.

Click on the button for a direct connection to the Internet. When viewing a previously downloaded file, manually clear the cache to view the latest file upload. To clear the Firefox browser cache, go to Tools > Clear Private Data – Cache and clear.

# **Appendix B - Ethernet Parameters**

Setting up the Network and Device IDs, powering up the devices, and conducting the Site Survey for a host-connected network is the same as for the standard DX80 wireless system. All device I/O for the network is accessed using the host/master device.

To access the Modbus device, you may first need to configure system-level communication parameters on the DX80 Gateway, in addition to the serial hookups shown below. The following procedure is necessary to change the Gateway Slave ID, Baud Rate, and Parity.

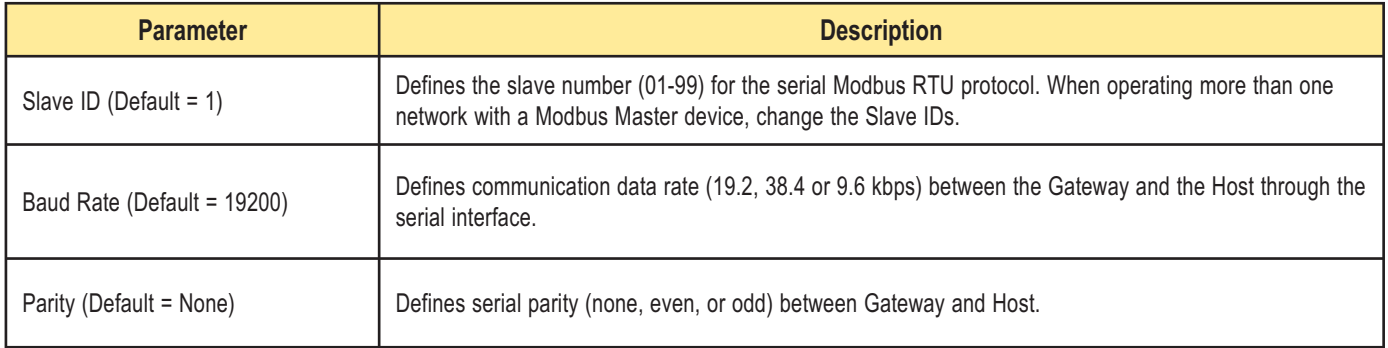

#### **Gateway and Gateway Pro (Host-Connected) Pinout Diagram**

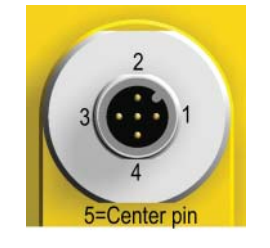

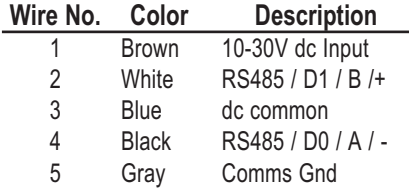

Wiring: 5-pin Euro pinouts for 485+, 485- and Comms ground

#### **Setting the Slave ID, Baud Rate, and Parity**

Similar to Network ID, the Slave ID, Baud Rate, and Parity parameters can be changed in the Device Configuration (\*DVCFG) system menu option.

Follow the top level system menu through \*DVCFG to the Slave ID (SLID) parameter. The LCD displays an alternating current value and new value for the parameter.

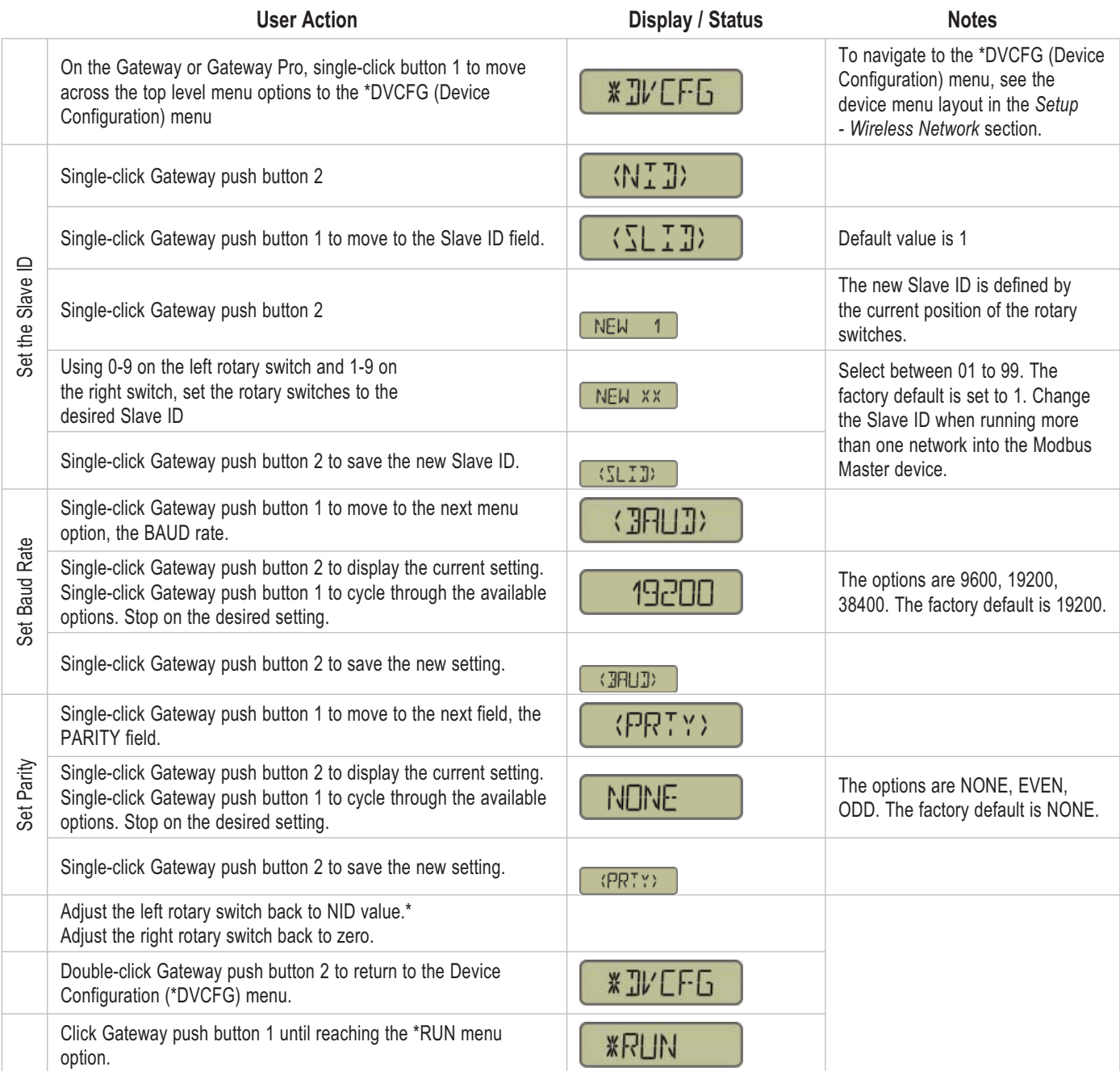

\* To avoid losing the network connection between the Gateway and Nodes, reset the rotary switches back to their appropriate values before leaving the \*DVCFG sub-menus. If the Gateway and Nodes lose their connection, the<br>ne

# **Appendix C - Additional SureCross™ Documents**

For more information on specific components, please refer to the data sheets for the SureCross devices:

- Gateways
- Line-Powered Nodes
- *Flex*Power™ Nodes

Additional reference guides are available at www.bannerengineering.com on a variety of topics, including:

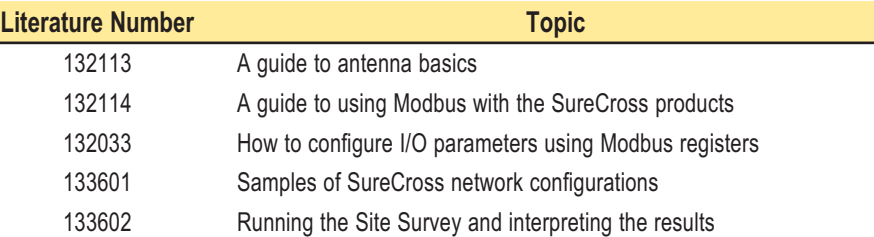

#### **Antenna Basics Reference Guide**

The Antenna Basics reference guide includes basic information on antenna types, gain, and performing link margin calculations.

#### **Modbus Reference Guide**

The Modbus reference guide contains information about using Modbus RTU, Modbus/TCP, and EtherNet/IP™ commands with the SureCross DX80 family of products. This guide includes register maps, control codes, error message handling, supported function codes, and some sample commands to perform specific tasks.

#### **DX80 Configuration Reference Guide**

The DX80 Configuration guide lists control codes and sample commands for configuring I/O parameters by writing to Modbus registers.

#### **DX83 System Layouts**

Using the DX80 Gateway, DX80 Gateway Pro, DX83 Ethernet Bridge, or DX85 Expanded I/O devices, many different network configurations can be achieved. The DX83 System Layouts documents presents some of the possible configurations and under what conditions they are likely to be used.

#### **Site Survey**

The Site Survey reference guide details how to run a Site Survey using either the DX80 Gateway buttons or the Gateway Modbus holding register 15 and how to interpret the results.

## **Index**

## **A**

Agency Certifications Canada 33 FCC 34

## **B**

Battery Disposal 25 Replacement 25 Baud Rate 37

## **C**

Chemical Exposure 21 Communication Parameters Ethernet 37 Communication Protocol 20 Communications 16 Configuration IP Address 19, 30 Web Page 19, 30

## **D**

DERR Menu 12, 13 Device Address 14 Dimensions 9, 10 DINFO Menu 12, 13 DVCFG Menu 12, 13, 38

## **E**

Error Codes 28 Ethernet Bridge 18, 30 Ethernet Setup 18

### **F**

Factory Default Settings, Restoring 31 FCC Certification 34 FCTRY Menu 12, 13

### **G**

Gasket

## Main Body 24 Glands 22 **I** Industrial Ethernet Port 6, 7

Installation 21 IP67 17 IP Address 30

## **L**

LCD 5, 6 LEDs 5, 6, 16, 28 Login and Password 19 Login and Password, Root 20

## **M**

Menu 12 Multiple Networks 14

## **N**

Network ID 5, 14

## **O**

O-Ring 24

## **P**

Parity 37 Password 19, 20 Pinout Diagram Gateway 15, 37 Node 15 Plug NPT 22 PG-7 22 Polytetrafluoroethylene tape 22 Push Button 5, 6

### **R**

Replacement Parts 32 Restoring Factory Default Settings 31 RF Link Time-Out 26 Rotary Switch 5, 6 Access Cover 22 RUN Menu 12, 13

## **S**

Signal Strength 17 SITE Menu 12 Site Survey 17 Slave ID 37

## **T**

Troubleshooting 26

## **W**

Web Browsers 36 Wiring Chamber 8

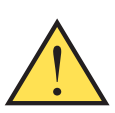

**CAUTION . . . Make no modifications to this product.** Any modifications to this

product not expressly approved by Banner Engineering could void the user's authority to operate the product. Contact the Factory for more information.

All specifications published in this document are subject to change. Banner reserves the right to modify the specifications of products, prior to their order, without notice.

**WARRANTY:** Banner Engineering Corp. warrants its products to be free from defects for one year. Banner Engineering Corp. will repair or replace, free of charge, any product of its manufacture found to be defective at the time it is returned to the factory during the warranty period. This warranty does not cover damage or liability for the improper application of Banner products. This warranty is in lieu of any other warranty either expressed or implied.

P/N 132607

Banner Engineering Corp., 9714 Tenth Ave. No., Minneapolis, MN USA 55441 • Phone: 763.544.3164 • www.bannerengineering.com • Email: sensors@bannerengineering.com